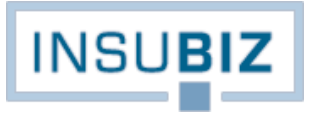

# **BRUGERVEJLEDNING**

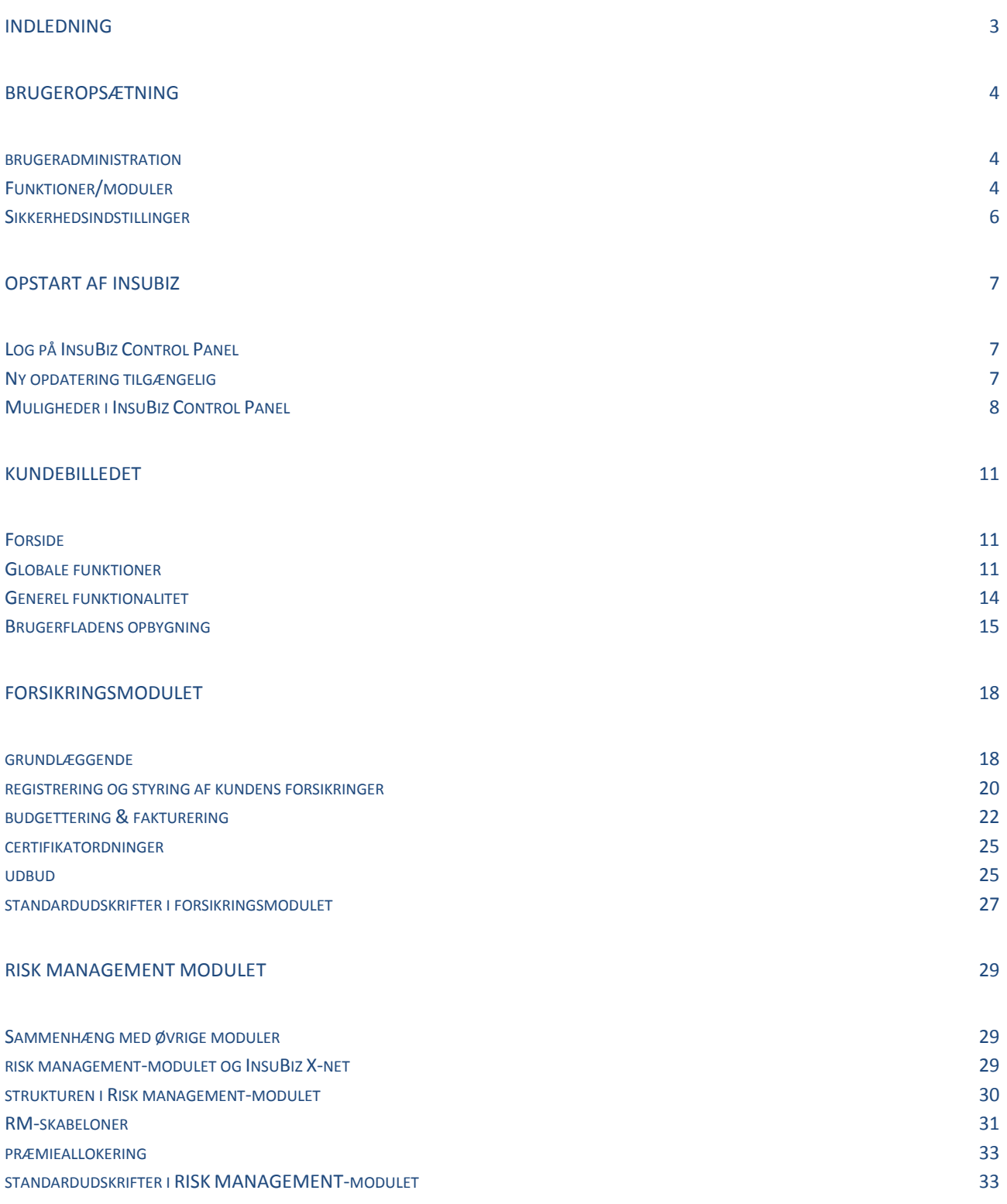

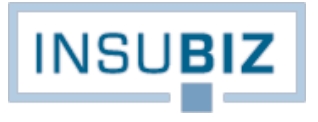

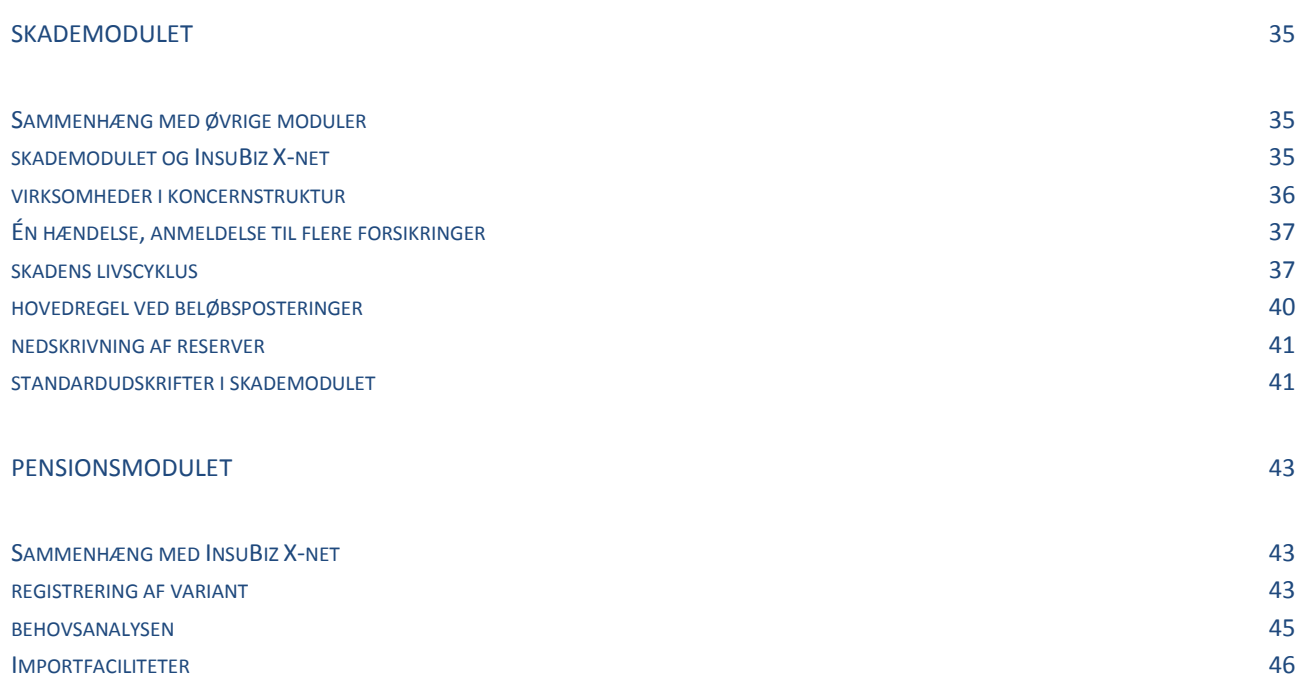

# <span id="page-2-0"></span>**INDLEDNING**

Velkommen som bruger af InsuBiz-løsningen. Vi glæder os over at have dig om bord og håber, at du oplever InsuBiz som en løsning, der både er enkel at navigere i, og som giver dig et godt overblik over virksomhedens data.

Nærværende dokument udgør en del af brugervejledningen til InsuBiz. Hånden på hjertet: Brugervejledninger er udfordrende at opbygge og vedligeholde, når en løsning altid er i bevægelse og løbende udvikles med ny funktionalitet. Vores hensigt med brugervejledningen er derfor:

- o At der laves en generel beskrivelse af systemet, hvori vi beskriver funktioner, giver et indblik i de bagvedliggende strukturer samt forsøger at forklare sammenhængen mellem moduler og InsuBiz X-net.
- o At der laves en guide (en **Sådan-gør-du** vejledning), som meget specifikt angiver, hvordan du skal benytte en specifik funktion.

Opdelingen er sket for, at vi så vidt muligt kun skal foretage en løbende vedligeholdelse af guiden, altså når ny funktionalitet bliver født i systemet.

De to elementer benævnes herefter Brugervejledningen og Guiden, der begge altså udgør den samlede brugervejledning til systemet.

Såfremt du har brug for teknisk support til systemet, kan vores tekniske afdeling kontaktes på:

### [support@insu.biz](mailto:support@insu.biz)

Beskriv dit problem så præcist som muligt, gerne bilagt skærmbilleder.

God fornøjelse med brugen af InsuBiz.

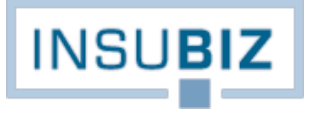

# <span id="page-3-0"></span>**BRUGEROPSÆTNING**

Ved opsætning af nye kunder/agenturer til InsuBiz sørger vi for, at de fornødne faciliteter i den aftalte systempakke er tilgængelige. Inden for de rammer der er aftalt, vil den udpegede superbruger typisk få udvidede rettigheder, så vedkommende styrer, hvilken adgang den enkelte bruger i virksomheden skal have til InsuBiz.

*Dette afsnit forklarer, hvilke muligheder der findes.* 

### <span id="page-3-1"></span>**BRUGERADMINISTRATION**

Under Filer  $\rightarrow$  Administration  $\rightarrow$  Brugeradministration oprettes de enkelte brugere med deres personlige data. Det er også her, der tages stilling til, hvilke moduler og sikkerhedsindstillinger den pågældende bruger skal have. For oprettelse af nye brugere henvises til guiden Opret/vedligehold bruger. Ved opstart er hver bruger blevet oprettet med en default opsætning svarende til den købte adgang, men superbrugeren har den fulde ret til at tilpasse adgangsrettighederne.

Virksomhedens superbruger har adgang til administration af egne brugere, herunder adgang til at oprette nye brugere i virksomheden. Sidstnævnte kræver dog, at virksomheden ikke har nået sit maksimale antal brugere i aftalen med InsuBiz.

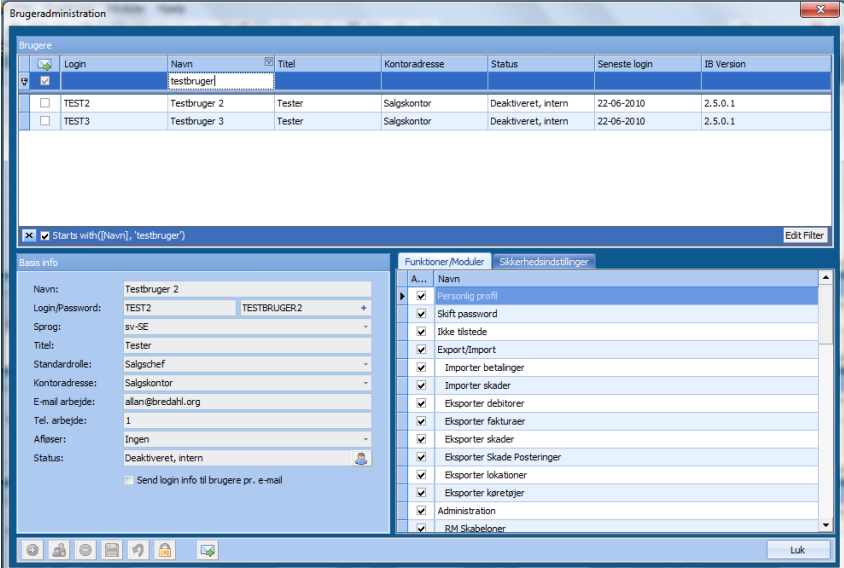

Med adgangen kan superbrugeren styre en række rettigheder for brugerne samt i øvrigt være en hjælpende faktor, hvis brugere har glemt deres login og/eller password.

## <span id="page-3-2"></span>**FUNKTIONER/MODULER**

Her styrer superbrugeren de enkelte brugeres adgang til InsuBiz. Følgende vil som standard være slået til:

- **•** Personlig profil
- Skift password
- Ikke-til-stede assistent
- Afslut
- Kunde
- Søg
- Favoritter

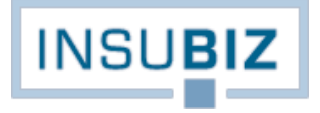

- Koncernstruktur
- Opgaver
- Beskeder fra InsuBiz
- Hjælp
- Om

Følgende kræver individuel vurdering fra virksomhedens side:

**Export/Import**, der ikke bør stå alene, men suppleres med en eller flere af følgende underpunkter:

- *Importer betalinger*. Funktionen forudsætter, at virksomheden har skabt integration til sit økonomisystem, og at virksomheden også benytter funktionen Eksporter fakturaer, jf. nedenfor. Ved import af betaling gives information fra økonomisystemet til InsuBiz om, at kundernes fakturaer er betalt. Informationen lagrer sig på den aktuelle kunde og er synlig for brugeren.
- *Importer skader*. Funktionen er til brug for import af nye skader fra eksternt system. Funktionen kræver, at importfilen er klargjort i XML-format, og at der findes en nøjagtig beskrivelse af, hvordan en sådan opsætning skal foretages. Kontakt InsuBiz, hvis du ønsker at få adgang til dokumentationen.
- *Eksporter debitorer*. Funktionen er kun relevant, hvis man har skabt integration til eksternt økonomisystem og samtidig gør brug af funktionen Eksporter fakturaer. Den sørger for, at oprettelse af nye kunder og ændring i eksisterende kundedata kan overføres til eksternt økonomisystem, hvorefter de samme kunders data oprettes/opdateres dér. Ændringer skal med andre ord kun foretages ét sted.
- *Eksporter fakturaer*. Funktionen forudsætter, at virksomheden har skabt integration til sit økonomisystem. Ved adgang til denne funktion kan brugeren foretage daglige overførsler af faktureringer til økonomisystemet på tværs af brugere. Funktionen bør begrænses til få personer.
- *Eksporter skader*. Funktionen giver mulighed for, at virksomheden kan lave særudtræk på skader inden for den valgte kunde og koncernstruktur. Du skal altså stå på en kunde i den koncern, du ønsker at lave udtræk på. Dit udtræk kan tilmed laves som en standardskabelon, så den kan bruges igen og igen. Se særskilt vejledning til opsætning af skadeskabeloner.
- *Eksporter skadeposteringer*. Funktionen giver mulighed for at overføre posteringer på skader i InsuBiz til eksternt økonomisystem, f.eks. SAP. Det kræver et særligt setup, hvorfor der er lavet en særskilt vejledning til, hvordan InsuBiz kan levere et udtræk af data. Kontakt InsuBiz, hvis du ønsker at få adgang til dokumentationen.
- *Eksporter lokationer*. Funktionen giver mulighed for at lave et udtræk på en given koncern med alle registrerede lokationer og deres basale data på tværs af kunderne i koncernstrukturen. Udtrækket vil også rumme informationer om værdierne pr. lokation.
- *Eksporter motorkøretøjer*. Funktionen giver mulighed for at lave et udtræk på en given koncern med alle registrerede motorkøretøjer og deres basale informationer på tværs af kunderne i koncernstrukturen.

**Administration**, der ikke bør stå alene, men suppleres med en eller flere af følgende underpunkter:

- *RM-skabeloner* er værktøjet, hvor brugeren kan opsætte egne RM-skabeloner på sine kundeforhold. Læs mere om skabelonværktøjet i brugervejledningens afsnit 5, Risk Management.
- *Valutakurser* er værktøjet, hvor brugeren løbende kan tilpasse virksomhedens valutakurser. Læs mere om valutafunktionen i brugervejledningens afsnit 6, skader. Bemærk, at valutalisten altid opdateres i forhold til den Europæiske Central Banks valutakurser og i forhold til EUR.
- *Opslagslister/Rapporttekster* er værktøjet, hvor brugeren kan styre virksomhedens overordnede opsætning med hensyn til titler for dokumentgrupper, visse opslagslister, standardtekster på rapporter fra systemet osv.
- *Indstillinger* er værktøjet, hvor brugeren kan styre virksomhedens indstillinger i forhold til farver på forsikringsoversigter mv.
- *Fællespolicer* er værktøjet, hvor brugeren kan styre egen opsætning af kundernes individuelle forsikringer. Fællespolicestyring benyttes i sammenhæng med Risk Management-modulet. Læs mere om fællespolicer i brugervejledningens afsnit 7, Forsikringer, før du gør brug af funktionen.

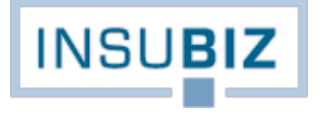

- *Certifikater* er værktøjet, hvor brugeren kan styre certifikatopsætningen i forhold til egne kundeforhold. Læs mere om certifikater i brugervejledningens afsnit 7, Forsikringer, før du gør brug af funktionen.
- *Brugeradministration* er værktøjet, hvor superbrugeren kan styre den individuelle opsætning af brugerne, herunder også nulstille brugere, der måtte være fratrådt virksomheden. Det er det afsnit, du er i gang med at læse.
- *Dokumentskabeloner* er et værktøj, hvor superbrugeren kan oprette og distribuere nye dokumentskabeloner til alle brugere. Læs mere om dokumentskabeloner i brugervejledningens afsnit 4, Dokumenter.
- *Mastervarianter* er et værktøj til brugere af Pensionsmodulet. Mastervarianter giver mulighed for at oprette varianten én gang for alle og bruge igen og igen på tværs af kunder.

**Lister**, der ikke bør stå alene, men suppleres med en eller flere af følgende underpunkter:

- *Opgaveliste*, der giver adgang til en samlet opgaveliste på tværs af kunder.
- *Opfølgningsliste*, der er relevant, hvis virksomheden benytter sig af fakturering og budgetstyring gennem InsuBiz. Opfølgningslisten rummer alle de budgetlinjer, der har nået deres fornyelsesdato, men som stadig mangler at blive faktureret over for kunden.
- *Porteføljeoversigt*, der viser en samlet oversigt over alle registrerede forsikringer pr. kunde.
- *Porteføljeoversigt Pension*, der viser de forskellige varianter pr. kunde i de enkelte selskaber.
- *Økonomirapport*, der er relevant, hvis virksomheden benytter sig af fakturering og budgetstyring gennem InsuBiz. Rapporten viser økonomien på hver kunde i år -2, år -1, indeværende år og næste års budget. Ydermere vil indeværende år være specificeret i forhold til budget og allerede bogført.
- *Ressourceforbrug*, der er relevant, hvis virksomheden benytter sig af tidsregistreringsfaciliteten i InsuBiz. Rapporten viser tiden brugt på kunder inden for en specificeret periode.
- *Kundeliste*, der rummer et udtræk over alle registrerede kunder.
- *Kontaktpersoner*, der rummer et udtræk over alle registrerede kontaktpersoner på kunderne.

## <span id="page-5-0"></span>**SIKKERHEDSINDSTILLINGER**

Sikkerhedsindstillinger er individuelle for brugerne og giver mulighed for styring af rettigheder på kritiske funktioner.

- *Rediger alle kunder* giver brugeren ret til at kunne arbejde med og se alle kundeforhold på tværs. Skal brugeren kun have adgang til redigering af egne kunder, skal markeringen **ikke** være sat. Med egne kunder menes kunder, hvor pågældende bruger er anført som en del af Teamet.
- *Budgettering og fakturering* giver brugeren ret til at kunne arbejde med funktionen til økonomistyring på kundeforholdet.
- *Historik-tilpasning* giver brugeren ret til at redigere i dækningshistorikken for fællespolicer og certifikatordninger. Adgangen bør begrænses til superbrugeren.
- *Tilknyt masterpolice/certifikat* styrer, om brugeren har ret til at ophøje almindelige policer til fællespolicer/certifikatpolicer via policebilledet. Forud for en sådan tildeling bør brugeren også have rettigheder til administration af masterpolicer og certifikater.
- *Slet skadeposteringer* giver brugeren adgang til at slette beløbsposteringer i posteringstabellen i skademodulet. Funktionen bør begrænses til superbrugeren og eksempelvis personer fra ledelsen.
- *Opret besked* giver brugeren adgang til både at modtage beskeder via InsuBiz (brevikonet i topmenuen), og at oprette nye beskeder til InsuBiz- eller InsuBiz X-net-brugere.
- *Vis alle skader i koncernen* afgør, om den pågældende bruger må se alle eller kun egne skader, dvs. skader på kunder, hvor vedkommende står anført som en del af kundens team.

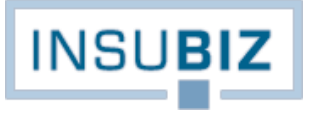

# <span id="page-6-0"></span>**OPSTART AF INSUBIZ**

Afviklingen af InsuBiz sker fra InsuBiz Control Panel, der bliver installeret på maskinen eller Citrix ved installation af InsuBiz-programmet. For installation af programmet på din lokale maskine, se guiden til 'Installation af InsuBiz'.

InsuBiz Control Panel styrer altså, om din tilgang til InsuBiz-programmet skal starte automatisk. Det holder ligeledes styr på, hvilke versioner af programmet du har installeret.

## <span id="page-6-1"></span>**LOG PÅ INSUBIZ CONTROL PANEL**

INSI Userid Password Automatic log on Ok Cancel Forgotten password Copyright © 2005-2012

Første gang du logger på InsuBiz Control Panel, får du vist følgende billede:

Log på med dit bruger-id og password til InsuBiz-programmet.

Bemærk nu ikonet i din værktøjslinje nederst til højre med navnet InsuBiz Control Panel. Hvis du **højre**klikker på det, vil du se en menu med de muligheder, der gennemgås nærmere nedenfor.

# <span id="page-6-2"></span>**NY OPDATERING TILGÆNGELIG**

Hvis der er nye opdateringer til InsuBiz-programmet, vil du – hvis InsuBiz Control Panel er startet - ved login blive gjort opmærksom på dette ved en dialogboks i nederste højre hjørne:

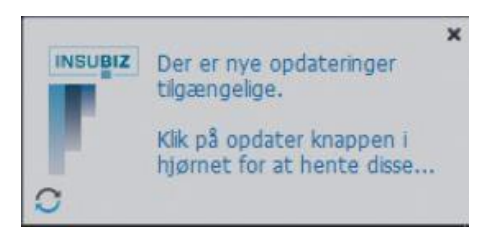

Klik på synkroniseringsikonet for at hente opdateringen, hvorefter dit InsuBiz-program bliver opdateret.

Vi yder ikke support på tidligere versioner, og du bør derfor holde din version af InsuBiz opdateret til seneste version.

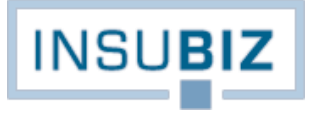

## <span id="page-7-0"></span>**MULIGHEDER I INSUBIZ CONTROL PANEL**

Når du højreklikker på Control Panel ikonet, vil du se følgende menu:

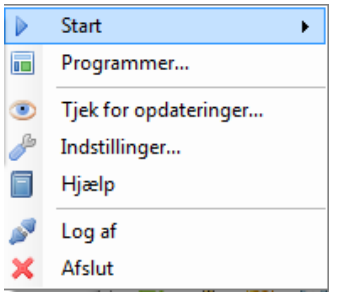

Vi gennemgår menuens indhold nedefra.

**Afslut** betyder, at selve Control Panel lukker, og du ikke vil have adgang til evt. opdateringer. For at åbne InsuBiz Control Panel igen skal du ind i Start (nederste venstre hjørne) og se under Programmer, hvor du finder kontrolpanelet i mappen InsuBiz.

**Log af** betyder, at du logger af Control Panel, men som sådan stadig har programmet åbent til login. Log af benyttes typisk, hvis du vil logge på med et andet login end dit normale.

**Hjælp** rummer en række muligheder for, at teknikken bag InsuBiz kan være mere målrettet i deres søgning på dit problem.

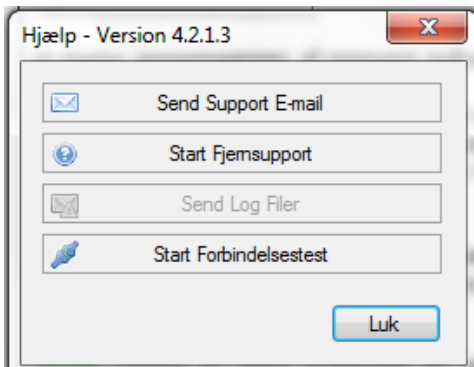

- *Send Support E-mail* giver besked til teknikken om, at du har et problem. Du kan også bare benytte adresse[n support@insu.biz,](mailto:support@insu.biz) når du vil i kontakt med teknikken om et teknisk problem.
- *Start Fjernsupport* giver vores teknikere mulighed for at 'overtage' din maskine, hvilket er en meget effektiv metode for teknikerne til at fejlsøge på din maskine.
- *Send Log filer* opretter en mail til teknikerne med en kopi af din InsuBiz-mappe, hvori det er dokumenteret, hvad du har foretaget dig forud for, at du fik en fejl.
- *Start Forbindelsestest* er en måde, hvorpå du hurtigt kan teste, om du har forbindelse til InsuBiz' server og dermed kan afvikle programmet. Kan du derfor ikke få adgang til programmet, er første løsning at tjekke, om du har hul igennem. Har du ikke hul igennem til serveren, bør du allerførst tjekke, om din egen internetforbindelse virker.

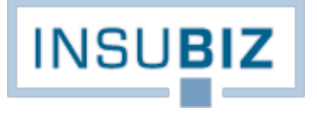

#### **Indstillinger,** følgende billede bliver vist**:**

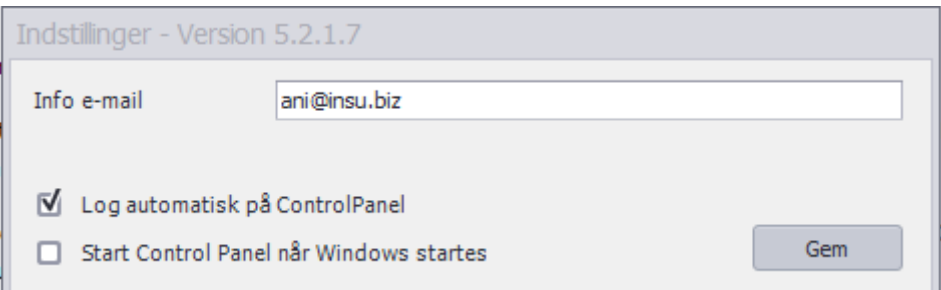

Info e-mail er adressen, hvortil vi sender en mail, når der er nye opdateringer til systemet.

- Log automatisk på Control Panel: Kryds heri betyder automatisk login til Control Panel og InsuBizprogrammet, når maskinen startes. Programmet står således standby.
- Start Control Panel når Windows startes: Kryds heri betyder automatisk start af programmet Control Panel og dermed også automatisk besked om nye opdateringer.

Du vælger selv dine foretrukne indstillinger, men vær opmærksom på, at automatisk login til InsuBizprogrammerne betyder, at andre kan få utilsigtet adgang via din computer.

**Tjek for opdateringer**, hvis du er i tvivl om, hvorvidt du kører med den seneste version.

**Programmer** rummer en liste over de InsuBiz-programmer, du har adgang til. Billedet ser således ud:

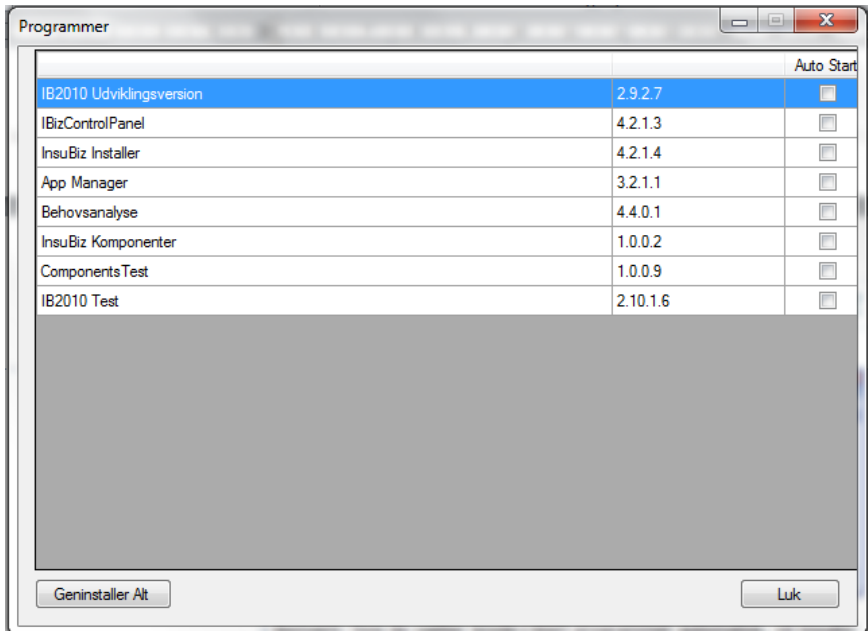

Bemærk: Hvis du sætter kryds i Start Control Panel automatisk, vil InsuBiz automatisk starte, når din computer tændes, dvs. selve InsuBiz-systemet åbner på kundebilledet. Har du ikke sat kryds, så læs nedenfor.

**Start**, her vil InsuBiz-programmet blive vist, og trykker du herpå, vil du åbne kundebilledet – i modsætning til ovenstående hvor systemet med kryds i autostart af sig selv vil åbne kundebilledet. Ønsker du ikke at have InsuBiz åbent konstant, kan du nøjes med at have det liggende standby i startblokken.

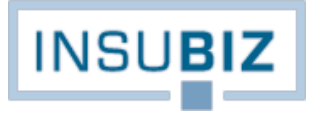

Når du på kundebilledet i InsuBiz vælger Afslut, vil programmet stadig kunne genåbnes uden login ved at gå ind i Start.

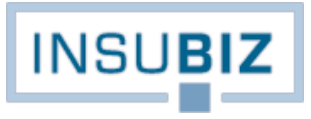

# <span id="page-10-0"></span>**KUNDEBILLEDET**

## <span id="page-10-1"></span>**FORSIDE**

Når du logger på InsuBiz, bliver du automatisk ført til forsiden, som rummer en række kundedata. Forsiden rummer kundeplatformen og er udgangspunktet for opbygning og styring af virksomhedens data i InsuBiz.

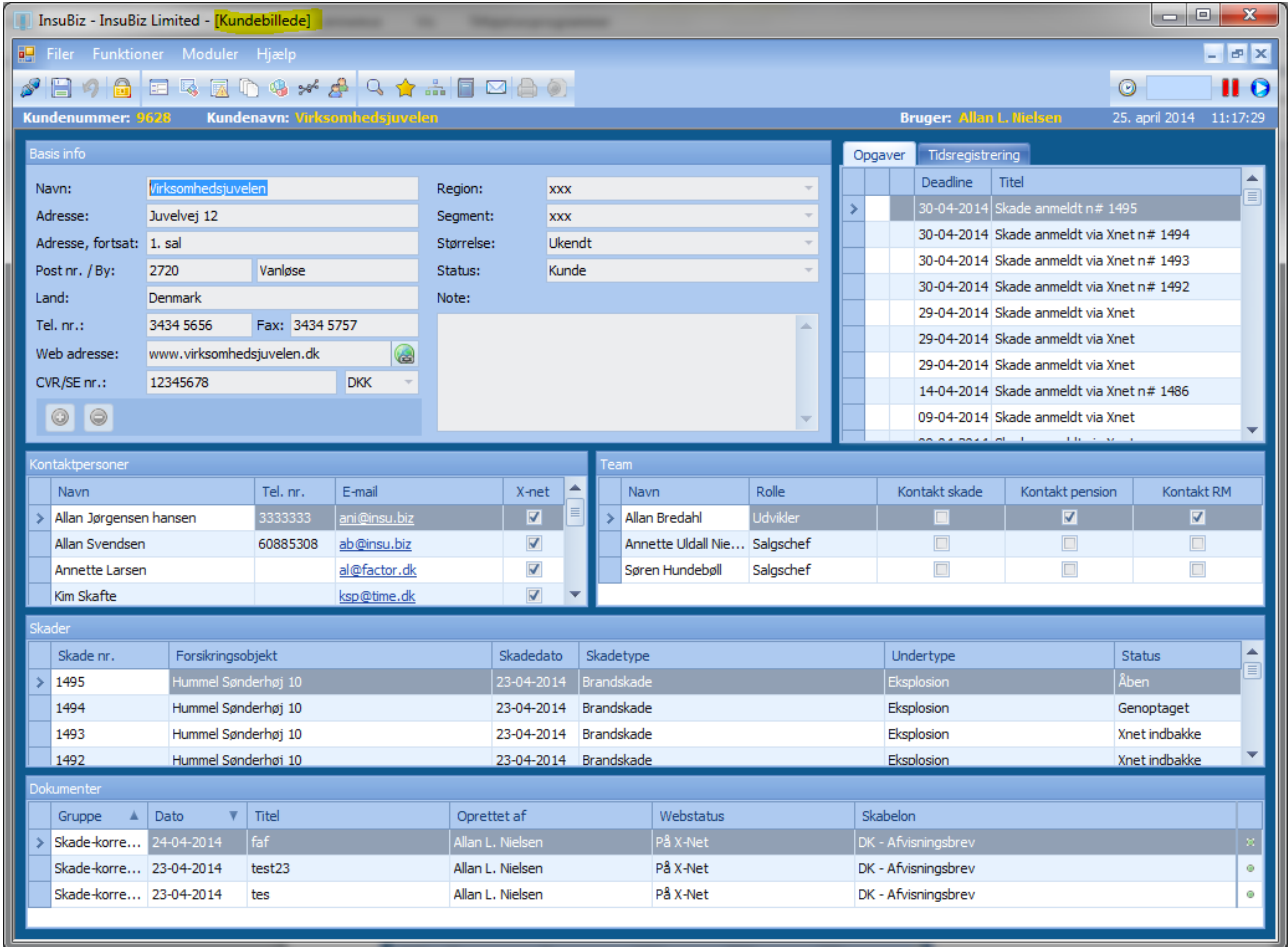

Bemærk, at det i skærmens øverste linje fremgår, at du står på kundebilledet. Tilsvarende vil det fremgå, når du står i et andet modul.

I det følgende beskrives de enkelte dele af kundebilledet, og vi begynder med en forklaring af de tværgående muligheder i menulinjen.

# <span id="page-10-2"></span>**GLOBALE FUNKTIONER**

Når man som bruger klikker rundt i systemet, vil man bemærke, at der medfølger såkaldte globale funktioner. Globale funktioner retter sig ikke mod det specifikke modul og følger brugeren, uanset hvor i systemet man står.

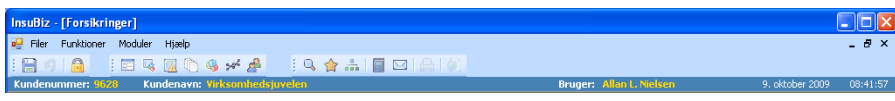

*Globale funktioner*

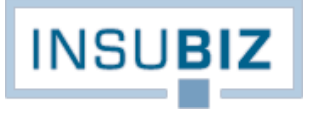

Globale funktioner findes under de skrevne menupunkter og vil i stort omfang også være gengivet via et genvejsikon. De globale funktioner gennemgås i det følgende.

### **MODULER**

Værktøjslinjen er tænkt som en genvejsmenu.

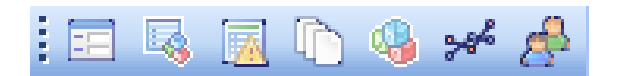

Disse ikoner er genveje til de enkelte moduler i programmet. Kun de moduler, brugeren har adgang til, er aktive. Navigation mellem modulerne kan ske via F-tasterne (F5 – F11). Du kan også vælge modulerne via menuen Moduler.

## **FUNKTIONER**

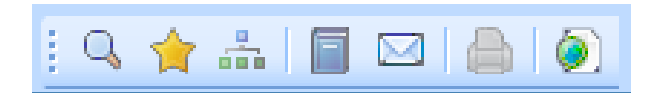

Disse ikoner er genveje til specifikke funktionaliteter såsom Søgning, Favoritlisten, Koncernstrukturen etc.

**Søgning** kan også hentes via CTRL+B. Der kan søges på specifikke oplysninger, dog minimum 2 karakterer. Der kan søges på:

- Kunder
- Lokationer
- Motorkøretøjer
- Forsikringer
- Medarbejdere/kontaktpersoner
- Skader, der tilmed er underbygget med særlig søgning på skadeinteressenter og eksternt selskabs skadenr.

Det er muligt at opsætte sin foretrukne søgefane under Personlig profil, jf. afsnittet *Menuen Filer*.

**Favoritlisten** kan også hentes via CTRL+F og rummer de seneste 10 kunder eller lokationer eller dokumenter eller forsikringer osv., brugeren har stået på.

**Koncernstrukturen** benyttes til at koble virksomheder sammen i deres naturlige tilhørsforhold og vil ofte udtrykke kundens virksomhedsstruktur.

Kunder, der skal kobles sammen via koncernfunktionen, skal være registreret som individuelle kunder i InsuBiz, og dermed have sit eget kundenummer. Ønsker du at tilknytte to virksomheder i en koncernstruktur, er det vigtigt:

- At du på forhånd tager stilling til, hvilken af dem der skal være hovedkoncernen, dvs. øverst i hierarkiet.
- At du udpeger det sted i den aktuelle koncernstruktur, hvor virksomheden skal placeres, f.eks.:

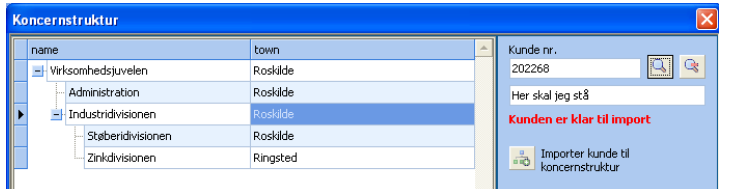

Virksomheden 'Her skal jeg stå' vil i dette tilfælde blive placeret som et datterselskab af Industridivisionen og altså på linje med Støberidivisionen og Zinkdivisionen. Se Guide til flyt virksomheder i koncernstrukturer.

**Opgavebogen** rummer de opgaver, der er registreret på kunder, hvor du står anført som en del af teamet. Opgavebogen under de globale funktioner er dermed på tværs af kunder, hvorimod opgavebogen på den enkelte kunde er kundespecifik.

Opgaver der 'tilhører' brugereren, der er logget på maskinen, vil være markeret med en grøn tegnestift.

**Upload** er relateret til dokumenter. Når brugeren har oprettet et dokument, er det ikke overført til serveren, før det er blevet uploadet hertil af brugeren. Upload kan gøres *on the fly* eller på et hvilket som helst tidspunkt. Når systemet lukkes ned, vil systemet dog automatisk spørge til upload af ikke-uploadede dokumenter.

Når der ikke findes dokumenter til upload, vil ikonet være inaktivt.

Under menuen Filer finder du følgende funktionaliteter:

## **FILER**

**Personlig profil** rummer dine personlige indstillinger, som benyttes forskellige steder i programmet. Der findes 3 faner, hvorunder du skal notere dig forskellige ting i forhold til din daglige brug af InsuBiz:

- **Min profil** rummer dine basale data, der blandt andet kan bruges i forbindelse med brevfletning. Hold derfor altid dine personlige data opdateret.
- **Indstillinger** rummer:
	- o Funktionen **Profil**, der giver dig mulighed for at vælge din foretrukne visning på kundebilledets to nederste opslag. Arbejder du f.eks. meget med skader, foreslår vi, at du vælger Skader & Dokumenter. Arbejder du meget med pension og medarbejdere, så vælg Medarbejdere & Dokumenter.
	- o **Opgavepåmindelse** er relevant, hvis du ved åbning af InsuBiz ønsker at få vist en liste over de opgaver, du har registreret, og som har nået deres påmindelsesdato (wake-up dato/forfaldne opgaver).
	- o Funktionen **Auto. tidsregistrering** er relevant, hvis du vil benytte InsuBiz til at opsamle dit tidsforbrug på kundeforholdene. Ved markering af feltet åbnes et ur, der lægger sig øverst til højre på kundebilledet og som tæller den tid, du står på den aktuelle kunde.
	- o Valgmulighederne **Stop ved standby** og **Pause ved standby** er kun relevante at afkrydse, hvis der også er sat kryds i automatisk tidsregistrering. En afkrydsning betyder, at når din computer går i dvale, vil systemet enten stoppe tidstællingen eller sætte den på pause. Når computeren starter igen, vil systemet dernæst enten fortsætte (pause slut), eller også skal du selv aktivt vælge at starte tiden igen.
	- o Funktionen **Søgning** giver dig mulighed for, at søgemekanismen (CTRL+B) som udgangspunkt kun søger på dine kunder, mens Autovælger betyder, at hvis der kun er ét match på dit søgekriterium, så skifter kundebilledet automatisk til pågældende kunde. Du kan også vælge din foretrukne søgefane, når du søger via søgefunktionen.
- **Udskrifter** rummer, om du vil printe med eller uden logo på forsikringsoversigter og ved fakturering.

#### **Skift password**

Her kan brugeren løbende vedligeholde sit password til InsuBiz. Husk, at dit password skal være på minimum 8 karakterer. Der skelnes ikke mellem store og små bogstaver.

Kan du ikke huske dit password, kan du kontakte din superbruger, der har adgang til alle brugeres indstillinger i InsuBiz.

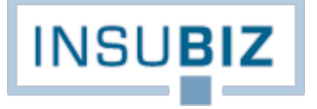

#### **Ikke-tilstede assistent**

Med denne funktion kan en bruger i tilfælde af ferie eller længere tids fravær viderestille opgaver i opgavebogen til en anden bruger. Når vedkommende kommer tilbage fra ferie, vil der komme en besked om, at ikke-tilstede assistenten skal slås fra.

#### **Export/Import**

Afhængigt af dine brugerindstillinger vil menuen være tilgængelig eller ej. Har du adgang, vil du herunder finde en liste af muligheder for eksport eller import af data til og fra InsuBiz, i første omgang målrettet eksport af faktureringer og import af kunders betalinger. Se mere herom under *afsnittet Brugeropsætning*.

#### **Administration**

Afhængigt af dine brugerindstillinger vil menuen være tilgængelig eller ej. Har du adgang, vil du herunder finde en liste over forskellige funktioner. Se mere under *afsnittet Brugeropsætning*.

#### <span id="page-13-0"></span>**GENEREL FUNKTIONALITET**

#### **OPRET/SLET**

**Rød og grøn funktion** findes inden for hvert modul og udgør som sådan ikke globale funktioner. De udtrykker derimod muligheden for at oprette og slette oplysninger i systemet, f.eks. opret kunde ved tryk på grøn knap.

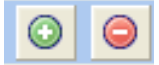

Alle oplysninger er som udgangspunkt beskyttet, når man som bruger tilgår systemet. For at kunne redigere i oplysninger skal **hængelåsen** åbnes. Først da vil funktionerne til bl.a. opret og slet være tilgængelige. Hængelåsen kan åbnes ved at benytte tasten F2.

Når hængelåsen er åben, kan man ændre sine oplysninger. Ønsker man at gemme sine oplysninger, trykkes på **disketten**. Fortryder man sine ændringer, trykker man på **fortryd**, hvorefter data tilbagestilles. Efter Gem kan man ikke fortryde sine ændringer.

Vær opmærksom på, at hængelåsen findes på alle skærmbilleder, man åbner oven på hovedbilledet. Man skal med andre ord huske at åbne hængelåsen, når man vil redigere data.

## **HÅND-FUNKTION**

Nogle skærmbilleder rummer mulighed for at åbne et underliggende skærmbillede. Sådanne skærmbilleder er kendetegnet ved, at der vises en hånd, når du kører musen over funktionen. Denne hånd indikerer, at du åbner et underliggende skærmbillede, når du dobbeltklikker i vinduet.

Prøv eksempelvis at holde musen hen over kontaktpersoner på kundebilledet og dobbeltklik.

## **SKEMATISK OPLISTNING**

I stort set alle moduler er skærmbilledet opbygget med en oplistning øverst på skærmbilledet, og for hver linje i listen vises nederst en række tilhørende oplysninger.

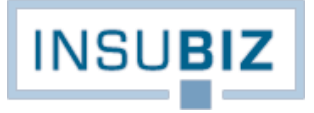

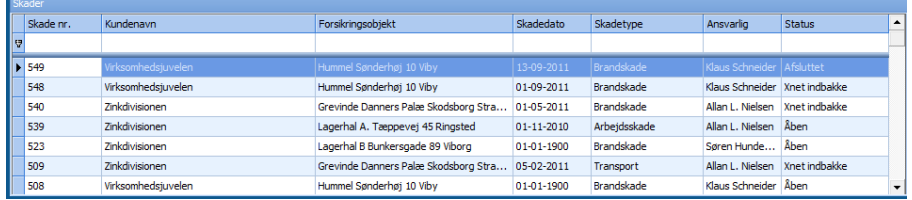

Den øverste tomme linje er at betragte som en filtreringsfunktion, der gør det nemt at søge på en ønsket registrering. Funktionen er altså et godt alternativ til søgefunktionen.

## **SUBMENU**

Når man står i listen øverst på skærmbilledet, kan man højreklikke et sted i den skematiske oplistning og dermed fremkalde ekstra funktionalitet.

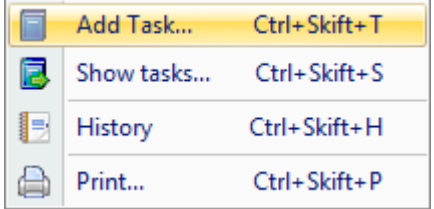

Den fremkaldte menu vedrører den valgte registrering. Er det eksempelvis en skade, vil det altså være opgaver mv., der vises for den valgte skade. Submenuen rummer følgende funktioner:

- o *Tilknyt opgave* betyder, at du f.eks. til den givne forsikring kan registrere en opgave, som dermed bliver placeret i opgavebogen og bliver synlig på listen af opgaver på kunden.
- o *Vis opgaver* betyder, at du får et overblik over de opgaver, der er allerede er registreret på skaden.
- o *Historik* gengiver de ændringer, der over tid er foretaget på visse udvalgte feltinformationer. Der er ikke historik på alt, men de væsentligste forhold har vi sikret historik på.
- o *Print* åbner et særligt vindue, der som udgangspunkt rummer kolonnerne fra listen. Funktionen giver brugeren mulighed for at lave særlige print af informationerne i modulet. Se Guide til særprint af skader. Metoden er den samme som for særprint af informationer på forsikringer (forsikringsmodulet), lokationer og motorkøretøjer (RM-modulet) samt medarbejdere (pensionsmodulet).

## <span id="page-14-0"></span>**BRUGERFLADENS OPBYGNING**

Kundebilledet rummer en række informationer, der alle er vigtige i forhold til styring af kundeforholdet.

#### **KUNDEN**

Din virksomhed har selv taget stilling til sine segmenteringskriterier. I nedenstående eksempel er anført Region, Segment og Størrelse, men det kan være anderledes i din udgave af InsuBiz.

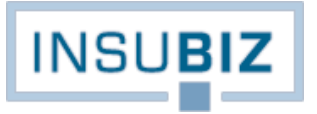

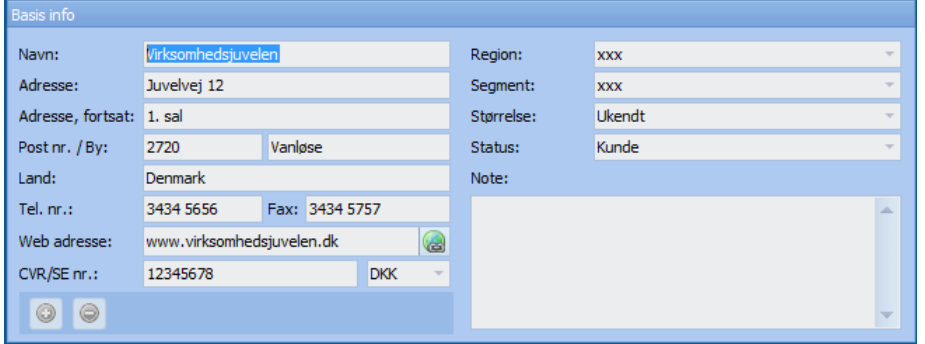

## **KONTAKTPERSONER**

Kontaktpersoner rummer oplysninger om kontaktpersoner hos den enkelte kunde. For at få en yderligere specifikation af hver kontaktperson *dobbeltklikkes* i vinduet.

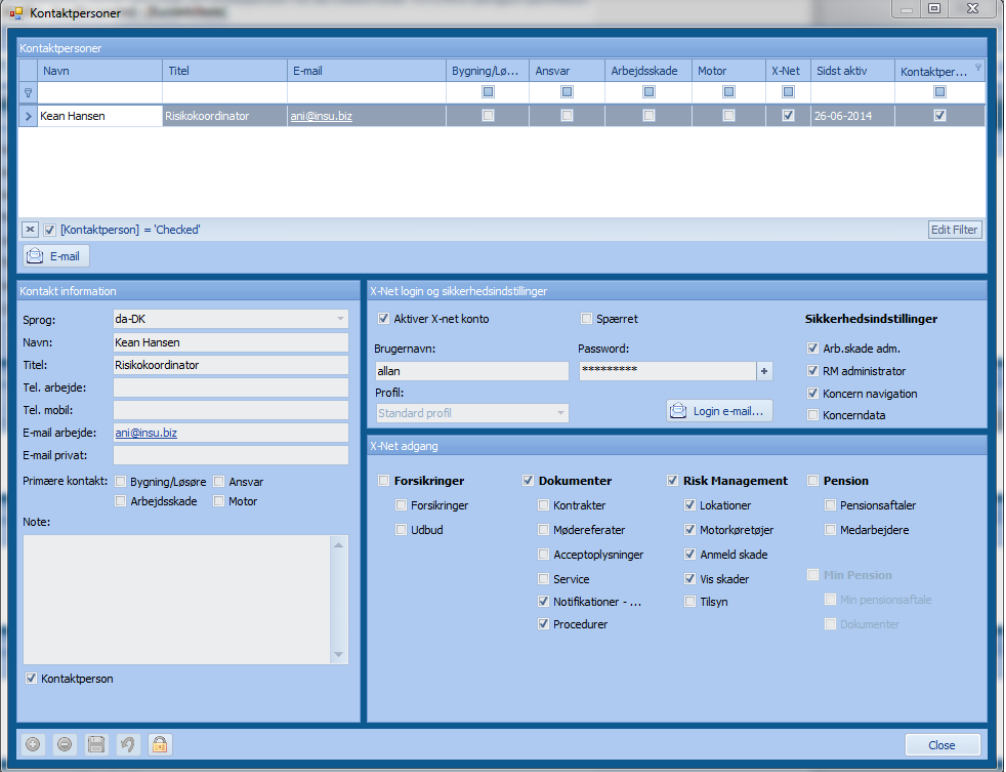

Der kan oprettes et ubegrænset antal kontaktpersoner, og for hver kontaktperson kan der endvidere tages stilling til, om denne skal have adgang til InsuBiz X-net.

#### **Kontakt information**

Udvalgte felter under kontaktinformation er:

- o *Sprog* indikerer det sprog, den pågældende bruger skal åbne sin evt. X-net adgang i.
- o *Primære kontakt* indikerer, om vedkommende er særlig kontaktperson for én eller flere af de nævnte kategorier. Dette er særlig relevant ved mange kontaktpersoner, og hvor man ønsker at sende en e-mail til en eller flere kontaktpersoner inden for samme område.

#### **X-net login og sikkerhedsindstillinger**

**INSUBI** 

- o *Brugernavn* og *password* tildeles af betjeneren. Password kan brugeren efterfølgende redigere via X-net.
- o *Arbejdsskadeadministrator* giver brugeren tilladelse til at se fanen Arbejdsskader under Vis skader.
- o *RM-administrator* giver brugeren adgang til at redigere følgende via X-net:
	- o Oprettelse af nye lokationer og forsikringsværdier
	- o Redigering af eksisterende lokationer
	- o Oprettelse af motorkøretøjer
	- o Redigering af eksisterende motorkøretøjer
	- o Mulighed for besvarelse af sikkerhedsspørgsmål
- o *Koncernnavigation* giver brugeren adgang til at se flere koncernselskabers data på tværs. Søgning på motorkøretøjer og skader på X-net forudsætter en sådan rettighed.
- o *Koncerndata* giver brugere med en begrænset adgang til koncernstrukturen ret til alligevel at gå på tværs af koncernstrukturen, selv om denne måtte være oprettet på et underliggende niveau.

## **TEAM**

Team rummer oplysninger om de personer i virksomheden, der betjener den pågældende kunde. For at redigere teamlisten *dobbeltklikkes* i vinduet. Det vil kun være muligt at oprette nye teammedlemmer i forhold til dem, der findes på listen. Tilsvarende gælder for udfyldelsen af Rolle.

Det er også muligt at tildele en skade oprettet via X-net til en udvalgt person i teamet for kunden.

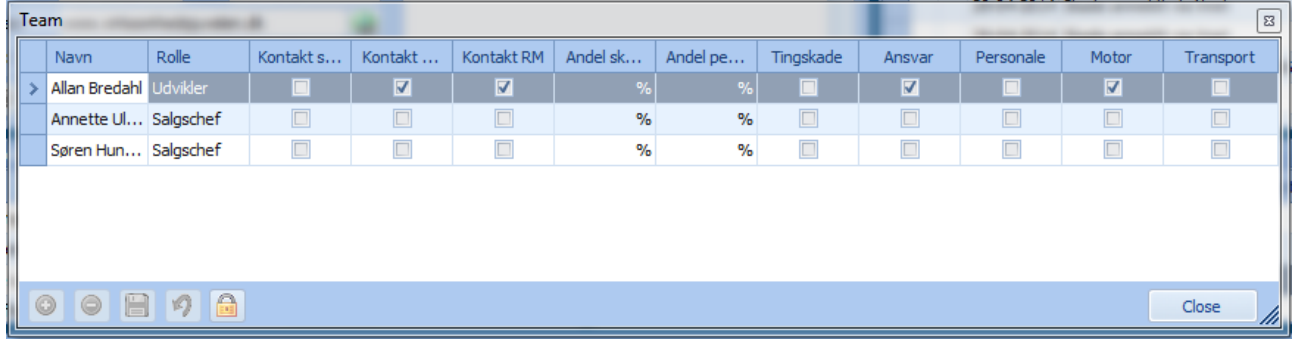

# <span id="page-17-0"></span>**FORSIKRINGSMODULET**

Forsikringsmodulet rummer de centrale informationer om kundens forsikringer og deres økonomi. I denne vejledning er gennemgangen opdelt i følgende rækkefølge:

- Fokus på registrering og styring af kundens forsikringer
- Fokus på budgettering og fakturering
- Fokus på certifikatstyring (fællespolicer gennemgås i afsnittet RM-modulet)
- Forsikringsudbud
- Standardudskrifter

## <span id="page-17-1"></span>**GRUNDLÆGGENDE**

#### **FORSIKRINGSTYPER**

Inden for forsikring arbejder man med mange forskellige forsikringstyper, og mange selskaber arbejder endvidere med egne navne på forsikringstyper. For at undgå at InsuBiz til enhver tid skal have alle selskabers forsikringstyper lagret i systemet med deres specifikke navne, er benævnelsen af forsikringstyperne i InsuBiz derfor det, vi (InsuBiz) kalder forsikringstypen. Et eksempel herpå kan være;

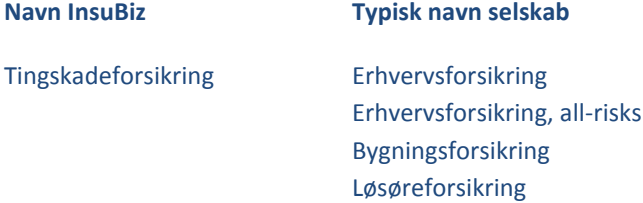

Hvis man sidder med en police for en given kunde på det, som det pågældende selskab kalder en Erhvervsforsikring, skal man med andre ord vælge forsikringstypen Tingskadeforsikring i InsuBiz. Bemærk dog, at man som bruger vil have et særligt felt til rådighed ved registrering af forsikringen, hvori man kan angive præcis det navn, selskabet benytter for forsikringstypen. Dette vil også fremgå af den udvidede forsikringsoversigt.

## **FORSIKRINGSDÆKNINGER**

Et af de mest faglige elementer i InsuBiz er de dækninger, der knytter sig til de enkelte forsikringer. Hvis vi fortsætter eksemplet ovenfor med tingskadeforsikringen, så er det nødvendigt, at denne forsikring rummer de forskellige dækningsmuligheder, der normalt vil findes under en bygnings- eller løsøreforsikring eller kombinationen heraf; en erhvervsforsikring. Ved valg af forsikringsdækning ledes du derfor gennem dækningerne på følgende måde:

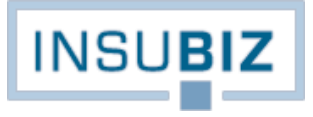

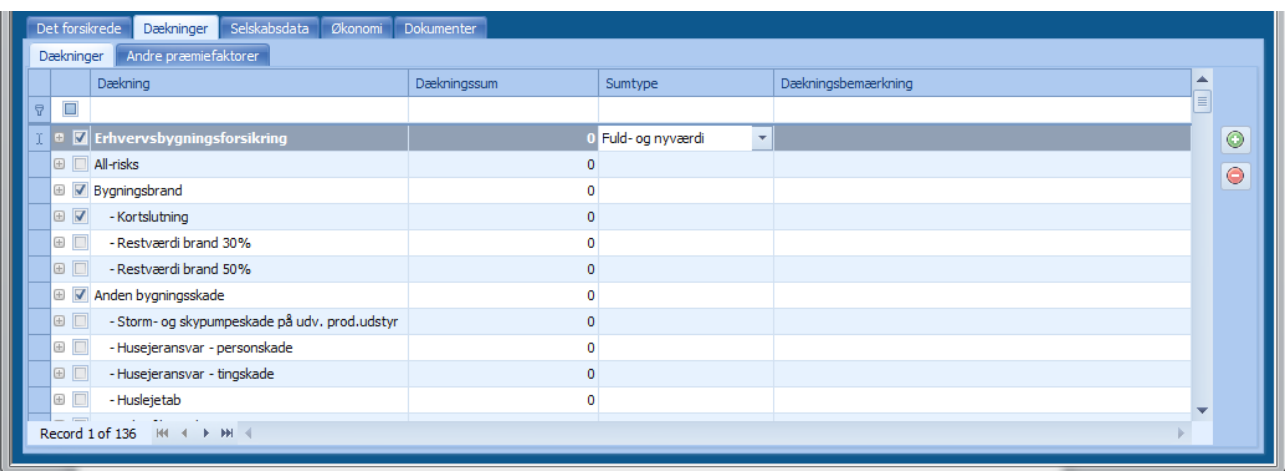

Først kommer alle de mulige bygningsdækninger, dernæst kommer løsøredækningerne, derefter driftstabsdækningerne osv. Det betyder, at man ved en bygningsforsikring fra et givent selskab afkrydser sine bygningsdækninger. Er der tale om en forsikring for både bygning og løsøre, afkrydses også løsøredækningerne osv.

Alle forsikringstyper er født med et foruddefineret sæt af dækninger. Savner du dækninger på listen af muligheder, så kontakt din superbruger.

## **GRUPPERING AF FORSIKRINGSTYPER**

Alle forsikringstyper i InsuBiz er opdelt i grupper. Der findes følgende grupper:

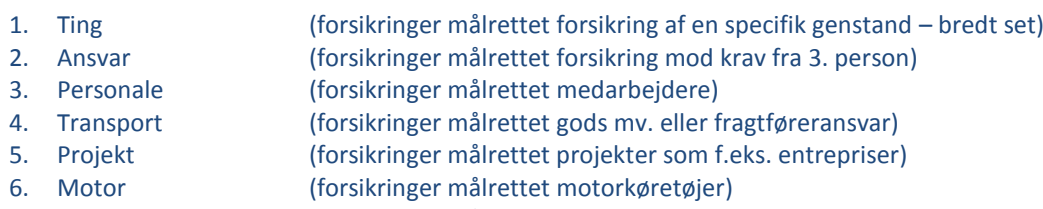

7. Andre (forsikringer målrettet lidt mere specielle risici)

Visuelt vil du bemærke skiftet mellem grupper ved, at brugerfladen under 'Det forsikrede' skifter til den valgte forsikringstypes gruppe, samt at forsikringsdækningerne tilpasser sig de individuelle forsikringstyper.

Ved forsikringer, der udgør en kombination af forskellige grupper – f.eks. en kombineret virksomhedsforsikring, der kan rumme forsikringstyper inden for Ting, Ansvar og Personale – vil forsikringstypen være tilknyttet Ting-gruppen.

Grupperingen af forsikringstyperne er også relevant ved visning af forsikringerne i RM-modulet. Her knytter grupperingen sig til fanerne Bygnings/løsøre, Ansvar, Arbejdsskade og Motorkøretøjer på følgende måde:

- Bygning/løsøre Ting, Transport, Projekt, Andre
- Ansvar Ansvar
- Arbejdsskade Personale
- Motorkøretøjer Motor

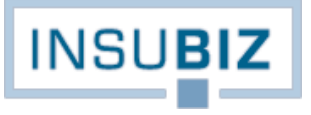

## <span id="page-19-0"></span>**REGISTRERING OG STYRING AF KUNDENS FORSIKRINGER**

Når man kommer til forsikringsmodulet, vil man øverst finde en liste over de forsikringer, der er registreret på den pågældende kunde. Listen rummer såvel aktive som ophørte forsikringer, men visningen er filtreret, så brugeren kun ser de aktive forsikringer. Oplysningerne i oversigten over de registrerede forsikringer er de mest basale informationer.

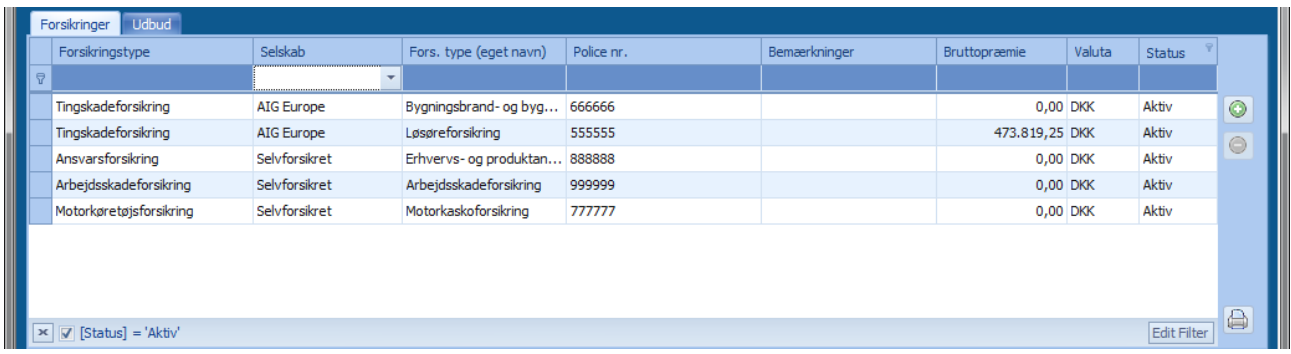

Det er muligt både at sortere rækkefølgen for visning af forsikringerne øverst og videreføre denne rækkefølge til udskriften af forsikringsoversigter. Se Guide til sortering af forsikringer.

Når brugeren stiller markøren på en given forsikring øverst, vil den nederste del af skærmbilledet vise yderligere detaljer om denne forsikring.

## **DET FORSIKREDE**

Fanen rummer de nøjagtige informationer om:

- Hvem er dækket?
- Hvor dækker forsikringen?
- Hvilken risiko dækker forsikringen?
- Er der særlige betingelser?
- Er der en selvrisiko?

Dertil har brugeren mulighed for at gengive en kort opstilling af evt. løsøreværdier, hvilket kan være aktuelt, hvis forsikringen f.eks. gælder for flere forskellige adresser. Dette kan også benyttes til registrering af en omsætningsfordeling på ansvarsforsikringer, en transportomsætning på transportforsikringer osv.

#### **DÆKNINGER**

De enkelte dækninger fødes automatisk ud fra forsikringstypen. De er således foruddefineret. Brugeren skal tage stilling til, hvilke dækninger der er omfattet af den konkrete forsikring samt tage stilling til både evt. dækningssum og sumtype.

Vil brugeren knytte en kort bemærkning til dækningen, kan dette gøres under dækningsbemærkninger. Et eksempel på en sådan bemærkning kunne være:

"Uanset det angivne omfatter forsikringen ikke vandskade."

En sådan tekst vil på den udvidede forsikringsoversigt fremgå i tilknytning til dækningen.

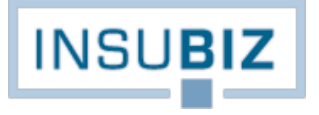

## **SELSKABSDATA**

Hvor Det forsikrede og Dækninger kan betegnes som kroppen på forsikringen, udgør fanerne Selskabsdata og Økonomi hovedet på forsikringen. Kroppen gengiver de elementer, kunden har ønsket forsikret, mens hovedet holder styr på økonomien.

Fanen Selskabsdata rummer de basale policedata og bruges til at kunne generere porteføljelister for såvel den enkelte bruger som samlet for virksomheden. Bemærk at det, som nævnt, er her, at brugeren indtaster navnet for, hvad selskabet benævner forsikringstypen.

Policenummeret for forsikringen, der skal betragtes som et unikt nummer, bør være gengivet, som det er skrevet hos selskabet.

#### **PRÆMIEHISTORIK**

Til højre på billedet findes en oversigt over præmiens udvikling gennem årene. Der er tale om manuel indtastning af informationerne. Formålet med registreringerne kan være et ønske om at bevare fokus på den historiske udvikling i præmieniveauet på den givne forsikring, ligesom data vil kunne benyttes til udregning af skadeprocenter på forsikringen.

#### **REASSURANCE**

Har man kunder med forsikringer, hvor man med fordel kan opdele afdækningen i forskellige lag, kan man her gengive de forskellige lag. For hvert lag er deltagerne identificeret med deres procentfordeling.

Informationerne kan benyttes til en fordeling af en evt. præmieindtægt mellem parterne og er dertil relateret til skader, hvor en opstilling kan tage sig ud som følger:

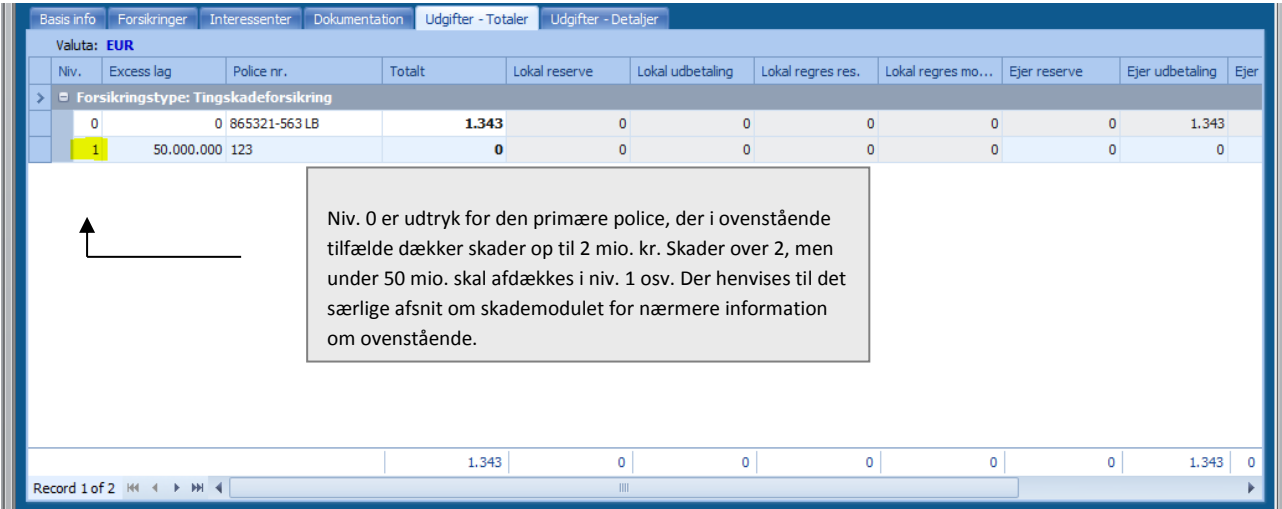

Med styringen af reassurancedeltagerne på både præmieindtægter og skadeudgifter opnår man en unik mulighed for også at fordele indtægter og udgifter mellem de forskellige parter i reassurancen.

## **ØKONOMI**

Økonomifanen er også en del af hovedet på forsikringen, men modsat Selskabsdata er økonomidata mest af alt til styring af agenturets egen økonomi på den pågældende forsikring.

Afhængigt af den valgte indtægtstype (provision, vederlag, honorar) vil de respektive felter være åbne eller låst.

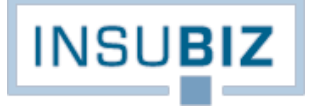

Bemærk følgende felter:

- *Faste afgifter*. Her kan man registrere en fast afgift på forsikringen, så afgiften automatisk bliver noteret på den faktura, man ønsker at udstede via InsuBiz.
- *Automatisk budget*. Hvis der afkrydses i automatisk budget, vil systemet oprette en 1. linje til præmien og en 2. linje til afgifter, hvis der er anført en afgift, jf. ovenfor. Budgetlinjerne er brugerens måde at holde styr på, om den pågældende forsikring er blevet fornyet. Læs mere herom i afsnittet om fakturering.
- *Indtægtsstop*. Indtægtsstop benyttes til forsikringer, hvor der ikke kan forventes en fortløbende betaling af provision eller vederlag. Det gælder typisk forsikringer, der etableres for en flerårig periode, men hvor betalingen forfalder up front (f.eks. ejerskifteforsikringer eller byggeskadeforsikringer).
- *Agentur*. Feltet benyttes dels til at angive, om forsikringen skal fremgå af pensionsrådgiverens eller skaderådgiverens forsikringsoversigt. Agentur kan opdeles yderligere, afhængigt af virksomhedens ønsker.
- *Pension indtægt*. Feltet kan benyttes til at styre splitprovisioner på kunden. Det sker i sammenhæng med en registrering under kundens team, hvor der kan noteres en fordeling af indtægterne.

## <span id="page-21-0"></span>**BUDGETTERING & FAKTURERING**

At bruge InsuBiz til budgettering og fakturering kræver, at virksomheden har adgang til forsikringsmodulet og/eller økonomimodulet. Forud for brugen af funktionaliteten til budgettering og fakturering skal virksomheden have taget stilling til følgende:

- Opsætning af rettigheder til de brugere, der skal kunne foretage budgettering og fakturering. En sådan opgave klares af den lokale superbruger.
- Opsætning af fakturatyper for virksomheden. Fakturatyper kan være alm. opkrævning, honoraraftaler mv., hvor der for hver fakturatype er mulighed for opsætning af særlige kontonumre (kreditor ref.). Fakturatyperne opsættes i samarbejde med InsuBiz. Hver fakturatype registreres med sin egen fakturanummerserie.

Det er InsuBiz' anbefaling, at funktionaliteten til budgettering og fakturering benyttes af brugere, der dagligt har til opgave at foretage fakturering af kunderne. Det skyldes, at alle budgetter og regnskabstal for porteføljen som helhed er styret af disse bevægelser og således udgør kritiske informationer, der benyttes af ledelsen til planlægning af og opfølgning på driften.

Budgettering og fakturering handler i bund og grund om økonomistyringen på kundeforholdet. Med denne funktionalitet opnås følgende fordele:

- Virksomheden kan arbejde med rullende budgetter på porteføljen og følge bevægelserne helt ned til forsikringsog brugerniveau.
- Virksomheden har til enhver tid mulighed for at følge udviklingen i regnskabstallene og se, om de udvikler sig som forventet. Alle tal kan spores helt ned til forsikrings- og brugerniveau, hvilket sikrer den bedste mulighed for opfølgning.
- Alle brugere får overblik over, hvilke af deres kunders forsikringer der mangler fornyelse. Dette sker via opfølgningslister, der til enhver tid kan udskrives fra systemet på brugerniveau.

Budgettering og fakturering kan oversættes til budget og regnskab. Budgettering handler om at have noteret, hvilke forventninger vi har til faktureringer af kunden, mens faktureringsdelen er den regnskabsmæssige opsamling af data, når kunden er blevet faktureret. Sammenhængen sikres på den måde, at en faktura altid baserer sig på en budgettering. Budgetlinjen konverteres med andre ord til en faktura og udgør indtil fakturering en faktura-kladde.

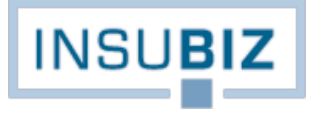

## **BUDGETLINJER**

Når en forsikring registreres, er det på baggrund af brugerens indtastninger, at budgetlinjerne kan dannes. Sådanne kaldes Automatiske budgetlinjer.

Automatiske budgetlinjer skabes ved afkrydsning i feltet Automatisk budget under fanen Økonomi. Når dette sker, forholder systemet sig til forsikringens økonomiske data:

- Startdato
- Forfaldsdato
- Rater
- Indtægtsstop
- Indtægtstype
- Provisions- eller vederlagssats

På baggrund heraf stempler den op til 2 budgetlinjer på den pågældende forsikring. Bemærk følgende:

 Budgetlinjer oprettes kun for fulde, helårlige forsikringsperioder, men dækker som minimum altid kommende års budget:

#### Eksempel 1

Forsikringen indtastes med startdato 01-07-2013 og hovedforfald 01-01-2014. Der oprettes kun én budgetlinje:

#### *01-01-2014 til 31-12-2014 (kommende års budget).*

Da første periode (01-07-2013 til 01-01-2014) ikke er en fuld helårlig forsikringsperiode, skal brugeren manuelt oprette budgetlinjen for den første skæve periode.

### Eksempel 2

Forsikringen indtastes med startdato 01-01-2013 og næste hovedforfald 01-01-2014. Der oprettes 2 budgetlinjer:

*01-01-2013 til 31-12-2013 (budget indeværende år) 01-01-2014 til 31-12-2015 (kommende års budget)*

- Når der er tale om automatiske budgetlinjer, vil der ske en automatisk fremskrivning af budgettet. Det betyder, at systemet genererer en ny budgetlinje for perioden 01-01-2015 til 31-12-2015 og så fremdeles, når datoen 01-01-2014 oprinder.
- Hvis der efterfølgende sker en ændring i en eller flere af forsikringens økonomiske faktorer, sker der en automatisk tilpasning af budgetlinjerne.

## **OPSÆTNING AF FAKTURERINGSADRESSE**

Ved registrering af kundeforholdet bør brugeren som noget af det første notere de centrale økonomiske elementer på kunden. Sådanne data indtastes under Økonomimodulet (F10). Hvis faktureringsadressen skal være en anden end kundens umiddelbare adresse, kan man vælge en anden kunde som faktureringsadresse. Bemærk, at denne anden kunde skal være registreret i InsuBiz. Under faktureringsadressen findes også mulighed for at angive kundens bankforbindelse, SWIFT-kode og IBAN nr.

Disse data skal være registreret, før første fakturering kan finde sted.

## **FAKTURAENS STAMDATA**

Forklaring på udvalgte felter:

- *Indtægtstypen* er den, som er valgt på forsikringen. Kan kun ændres på selve forsikringen.
- *Fakturadato* er styrende for, i hvilken måned indtægten skal optages. Når fakturering er sket, bliver datoen låst på faktureringsdatoen.
- *Selskabsref.* er en mulighed for at påføre en reference til forsikringsselskabet og benyttes kun, hvis man opkræver på vegne af et selskab.
- *Fakturatype,* giver mulighed for at vælge mellem de fakturatyper, virksomheden ønsker. Vælg den rette alt efter situationen. Når fakturering er sket, bliver feltet låst på den valgte fakturatype. Virksomheden bestemmer selv mængden af fakturatyper.
- *Betalingsfristen* sættes automatisk i forhold til den betalingsfrist, der indledningsvist blev registreret på kunden under økonomimodulet. Brugeren kan redigere betalingsfristen.

#### **FAKTURAENS BELØB**

Brugeren kan tilføje det antal fakturalinjer, der er behov for. Er automatisk budget valgt, vil første linje være stemplet med præmien på forsikringen i forhold til indtægtstypen.

Forklaring på udvalgte kolonner:

- Tekst, her anføres en tekst til kunden, f.eks. Forsikringspræmie, Reguleringspræmie osv.
- Type, her vælges mellem præmie eller afgifter. Bemærk, at hvis brugeren vælger afgiften Mægler Afgift, sættes satsen automatisk til 100 %, da det er en mæglerbestemt indtægt.

På basis af de indtastede informationer er budgetlinjen klar til bogføring. Ønsker man en fakturakladde, trykkes på knappen Print. Efter endt bogføring konverteres budgetlinjen til en fakturering og forsvinder dermed fra listen. For at se faktureringen skal brugeren skifte til visning af faktureringer, alternativt lukke faktureringsbilledet, og finde fakturaen under fanen Økonomi.

#### **UDLIGNING AF FAKTURERING**

Såfremt brugeren efterfølgende finder ud af, at faktureringen var forkert og skal tilbageføres, dobbeltklikkes på den aktuelle fakturering i fakturalisten. Herefter klikkes på funktionen Udlign, hvorefter der oprettes en modpostering, der nulstiller opkrævningen. Der kan derefter udskrives en kreditnota.

Brugeren må derefter oprette en ny faktura, hvis en ny fakturering skal finde sted.

### **REGISTRERING AF RISTORNO**

Det sker, at der på en forsikring er en tilbagebetaling til kunden på for meget betalt præmie og evt. vederlag. Ristorno behandles som præmieopkrævninger, blot med modsat fortegn. Husk derfor at sætte minus foran beløbet.

## **OPFØLGNINGSLISTER**

Opfølgningslisten rummer forsikringer, der har nået deres forfaldsmåned, men endnu ikke er faktureret. Det kan der være mange gode grunde til, så opfølgningslisten skal betragtes som et værktøj, der sikrer det fulde overblik over status på brugerens forsikringsportefølje, og som dermed skal sætte ind over for ubehagelige overraskelse i form af en forsikring, der ved en fejl ikke er blevet fornyet, og dermed er trådt ud af kraft – men nu har haft en skade.

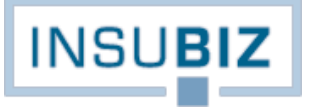

Opfølgningslisten finder du under menupunktet Funktioner Lister og Statistikker. Opfølgningslisten gælder på tværs af kunder. Hvis du ønsker en kundespecifik opfølgningsliste, kan en sådan hentes under Økonomimodulet (F10) og fanen Budget og Likviditet.

### **EKSPORT AF FAKTURERINGSOPLYSNINGER**

Når en faktura er oprettet i InsuBiz, er det muligt at eksportere faktureringsoplysningerne til virksomhedens økonomisystem. En sådan eksport kræver dog, at der er bygget bro mellem InsuBiz og økonomisystemet. Der henvises til dokumentet InsuBiz Financial Integration.

## <span id="page-24-0"></span>**CERTIFIKATORDNINGER**

Certifikatløsninger etableres for virksomheder, hvor der etableres standardløsninger, som man tilbyder sine medlemmer adgang til (brancheorganisationer, ejendomsselskaber, privatpersoner osv.). Det centrale i en certifikatløsning er, at den skal være nem at administrere for alle involverede parter, og lige netop det har været grundstenen i opbygningen af InsuBiz.

En fællespolice registreres som enhver anden forsikring med sine data.

Under fanen Selskabsdata findes funktionen Opret fællespolice, hvor man ved et klik herpå får mulighed for at vælge typen af fællespolice:

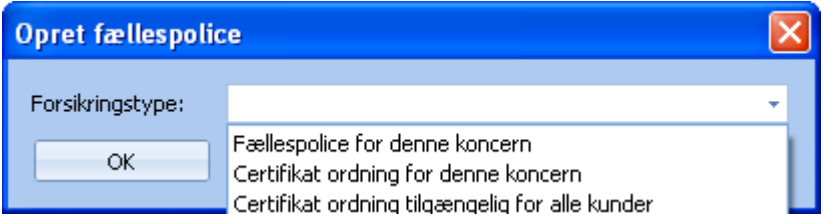

Her vælges en af de to nederste løsninger. Den øverste løsning er relateret til fællespolicer, der bliver gennemgået i afsnittet om RM-modulet.

Forsikringen er nu markeret som en fællespolice med et systemmæssigt id, der ikke umiddelbart er synligt for brugeren. Policen med markeringen fungerer nu som moderskabelonen for alle de forsikringer, der efterfølgende registreres som et barn af denne.

Allerede i forbindelse med oprettelse af moderskabelonen kan brugeren indtaste de basale standardtekster, der skal gælde for den pågældende certifikatløsning (fanerne Det forsikrede og Dækninger). Alternativt kan sådanne tekster tastes i forbindelse med opsætning af certifikatet. Selskabsdata skal altid angives på forsikringen.

Se guidekataloget for Guide til opsætning af certifikatordninger.

### <span id="page-24-1"></span>**UDBUD**

Har man adgang til forsikringsmodulet, vil man også automatisk have adgang til udbudsfaciliteten i InsuBiz, medmindre andet er aftalt. Kort fortalt rummer udbudsfaciliteten følgende tre fordele:

- 1. Udnyttelse af de eksisterende registreringer på det givne forsikringsområde.
- 2. Enkel distribution af udbudsmaterialet til de deltagende selskaber, således at de enkelte selskaber kun modtager udbudsmaterialet for de forsikringer, de er tilknyttet.

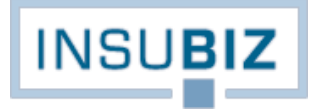

3. Mulighed for i efterbehandlingen at give opsamling af vital information om selskabernes tilbud på de enkelte forsikringstyper.

Der findes en særlige vejledning der trin-for-trin beskriver opbygningen af et udbudsmateriale opdelt i de forskellige faser i udbudshandlingen. En kort gengivelse af processen med oprettelsen af et nyt udbud rummer følgende hovedtrin:

- 1. Opret stamdata for dit udbud
- 2. Opret de forsikringer, der skal indgå i udbuddet
- 3. Tilknyt dokumenter
- 4. Offentliggørelse

## **UDBUDDETS STAMDATA**

Systemet vide, at du nu er i gang med et nyt udbud, og derfor skal en oprettelse af udbuddet registreres, hvorved systemet tildeler udbuddet et udbudsID. Dette gøres ved at dobbeltklikke i skemaet 'Udbud', hvorved en underliggende side åbnes. Det er her, du starter med at trykke på Opret udbud.

## **OPRET FORSIKRINGER**

De forsikringer der skal indgå i udbudsmaterialet oprettes nu én for én. Hvis et udbud gælder en eksisterende forsikring, kan man med stor fordel tage en kopi af denne forsikring og registreringerne og dermed optimere sin arbejdsproces. Det er også muligt at oprette og opbygge nye forsikringstyper og dækninger helt fra bunden.

## **TILKNYTNING AF DOKUMENTER**

I udbudsfasen skal man ved tilknytning af dokumenter tage stilling til valg af dokumentgruppe. Der er følgende muligheder:

- **Policedokumenter**. Sådanne er f.eks. en risikobeskrivelse, kundens salgsbetingelser eller andet, der tjener som grundlag for selskabets forståelse for og tarifering af risikoen. Dokumenter under dokumentgruppen Police dokumenter vises på WebUdbud under Risikodata.
- **Udbud, skadehistorik**. Sådanne dokumenter er informationer om kundens skadehistorik på den pågældende forsikringstype fra tidligere selskab. Dokumenterne vises på WebUdbud under Skadehistorik.
- **Generelle dokumenter**. Sådanne er f.eks. en mæglerfuldmagt eller andre former for materialer, der ikke er forsikringstypespecifikke. Dokumenterne vises på WebUdbud under Generelle dokumenter.

På InsuBiz WebUdbud styres visningen af den valgte dokumentgruppe ved oprettelsen:

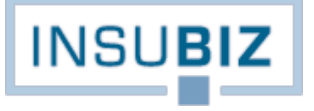

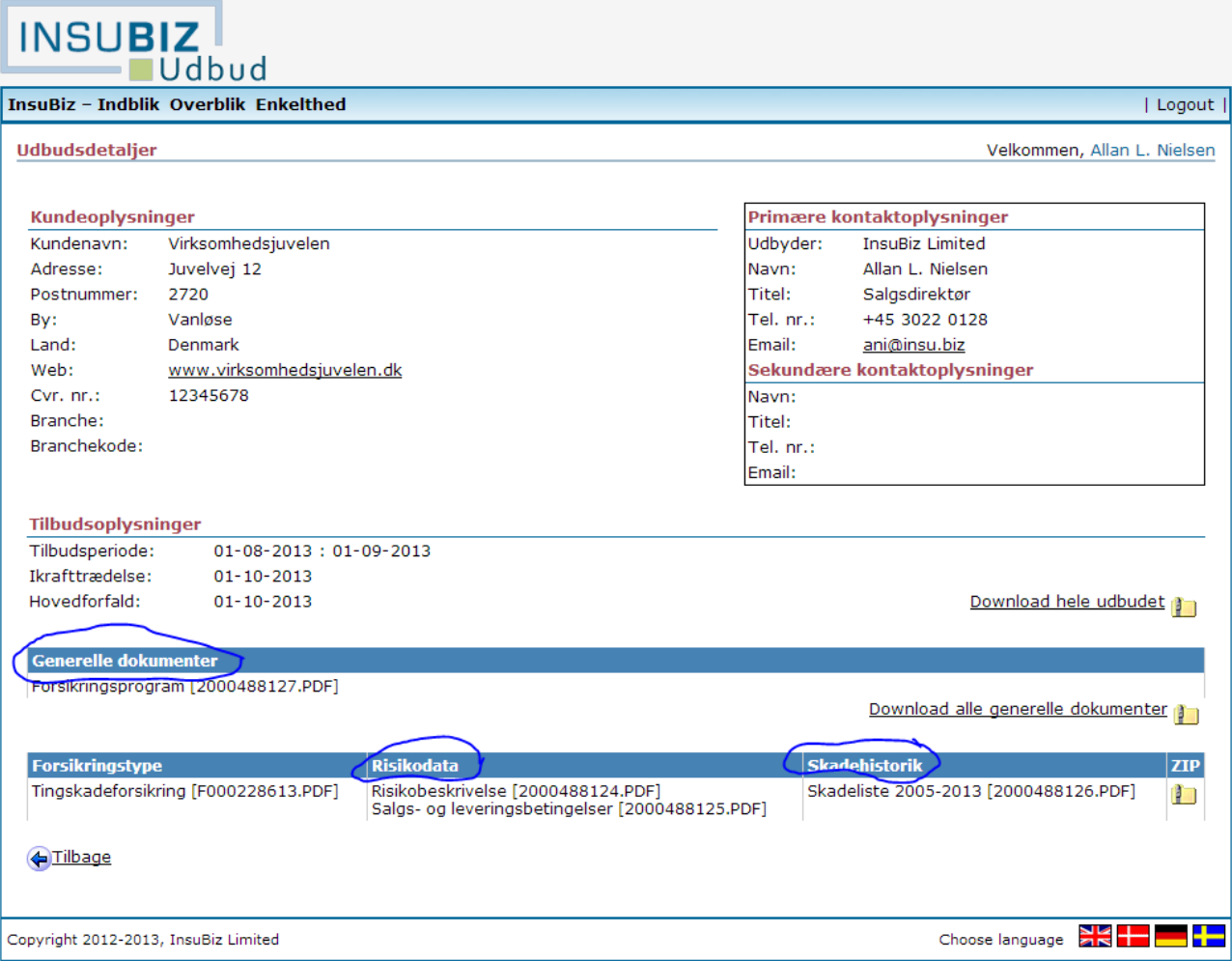

#### **OFFENTLIGGØRELSE**

Når udbuddet er klar til at blive sendt til selskaberne, skal man selv orientere sine kontaktpersoner i de forskellige selskaber om, at udbudsmaterialet nu findes på InsuBiz WebUdbud. Selskaberne er blevet tildelt hver deres adgangskode til at hente materialerne, men skulle de have forlagt den, kan de altid kontakt InsuBiz på support@insu.biz.

## <span id="page-26-0"></span>**STANDARDUDSKRIFTER I FORSIKRINGSMODULET**

Under printfunktionen findes en række standardiserede udskrifter:

## **FORSIKRINGSOVERSIGT**

Rummer en kortfattet forsikringsoversigt, der opsummerer, hvilke forsikringer der er registreret for den pågældende kunde. Forsikringer, som er ophørt, og hvor ophørsdatoen ligger før dags dato, vises ikke.

## **UDVIDET FORSIKRINGSOVERSIGT**

Rummer en udvidet forsikringsoversigt, der opsummerer, hvilke forsikringer der er registreret for den pågældende kunde. Forsikringer, som er ophørt og hvor ophørsdatoen ligger før dags dato, vises ikke.

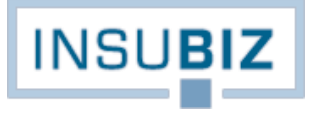

## **CERTIFIKAT**

Udskriften er målrettet certifikatordninger og rummer en gengivelse af den etablerede dækning under certifikatet.

## **FORSIKRINGSPLAN (UNDER UDBUD)**

Rummer en udvidet beskrivelse af den forsikringsdækning, der ønskes afdækket gennem udbuddet. Samme opstilling og indhold som den udvidede forsikringsoversigt, blot uden angivelse af selskab, policenr., præmie og andre specifikke elementer.

## <span id="page-28-0"></span>**RISK MANAGEMENT MODULET**

Risk Management modulet er et centralt modul for virksomheder, der besidder en større aktivmasse, hvor aktiverne og deres risikoforhold skal kunne henføres til deres specifikke ejer i en koncernstruktur. Modulet kan dog også være relevant for virksomheder, der blot har mange aktiver, men ikke nødvendigvis er opbygget i en koncernstruktur. Aktivmassen dækker over virksomhedens lokationer og motorkøretøjer og kaldes i InsuBiz for objekter.

# <span id="page-28-1"></span>**SAMMENHÆNG MED ØVRIGE MODULER**

Risk Management-modulet kan stå alene i InsuBiz, men ses ofte benyttet i sammenhæng med både forsikringsmodulet og skademodulet, idet man hermed opnår den fulde udnyttelse af systemet.

Sammenhængen mellem de tre moduler sikres ved, at de enkelte objekter i Risk Management modulet tilknyttes de relevante forsikringer, som er registreret i forsikringsmodulet. Ved registrering af en skade i skademodulet tages udgangspunkt i objektet og dermed også de forsikringer, der er tilknyttet objektet.

## <span id="page-28-2"></span>**RISK MANAGEMENT-MODULET OG INSUBIZ X-NET**

InsuBiz X-net er på mange måder det element, der forløser det fulde potentiale i InsuBiz-løsningen, idet der åbnes op for, at de lokale risikoadministratorer via nettet kan kommunikere med den centrale Risk Manager om lokale risikoforhold (værdiopdatering, aktivoplysninger, skadeanmeldelse mv.).

Når en af nedenstående handlinger foretages, bliver oplysningerne gemt direkte på objektet i InsuBiz, samtidig med at der på enheden bliver registreret en opgave i opgavebogen med følgende emne:

### **LOKATIONER**

- 1. Ny lokation oprettet via X-net
- 2. Lokation rettet via X-net
- 3. Forsikringsværdi rettet via X-net
- 4. Tilsyn indrapporteret via X-net.

#### **MOTORKØRETØJER**

- 1. Nyt køretøj oprettet via X-net
- 2. Køretøj redigeret via X-net

Disse opgaver fremkommer som systemgenererede opgaver i opgavebogen, og det er en melding til betjener-teamet om, at de nu har fået besked om ændringen, og at de skal agere derefter. Systemgenererede opgaver får altid påmindelsesdato samme dag, som ændringen er registreret. På den måde bliver betjener-teamet straks gjort opmærksom på opgaven, når de trækker en liste over forefaldne opgaver.

## <span id="page-29-0"></span>**STRUKTUREN I RISK MANAGEMENT-MODULET**

Strukturen i RM-modulet er bygget således, at der øverst vises en række forsikringsobjekter, mens data nederst på billedet tilhører det valgte objekt. Som nævnt kan et objekt være en lokation eller et køretøj.

For lokationer gælder princippet, at oprettelsen af en lokation medfører, at lokationen bliver vist under Bygning/Løsøre, Ansvar og Arbejdsskade/arbejdsmiljø. Det skyldes, at der på en lokation – ud over tingskadeværdier – som udgangspunkt også må være ansatte, der kan forvolde et ansvar og/eller blive udsat for en arbejdsskade. Data om lokationen er de samme under fanerne Basis info, Værdi spec., Skader og Dokumenter, mens Forsikringer, RisikoOversigt og RisikoRapportering forholder sig til enten Bygning/løsøre, Ansvar eller Arbejdsskade/arbejdsmiljø.

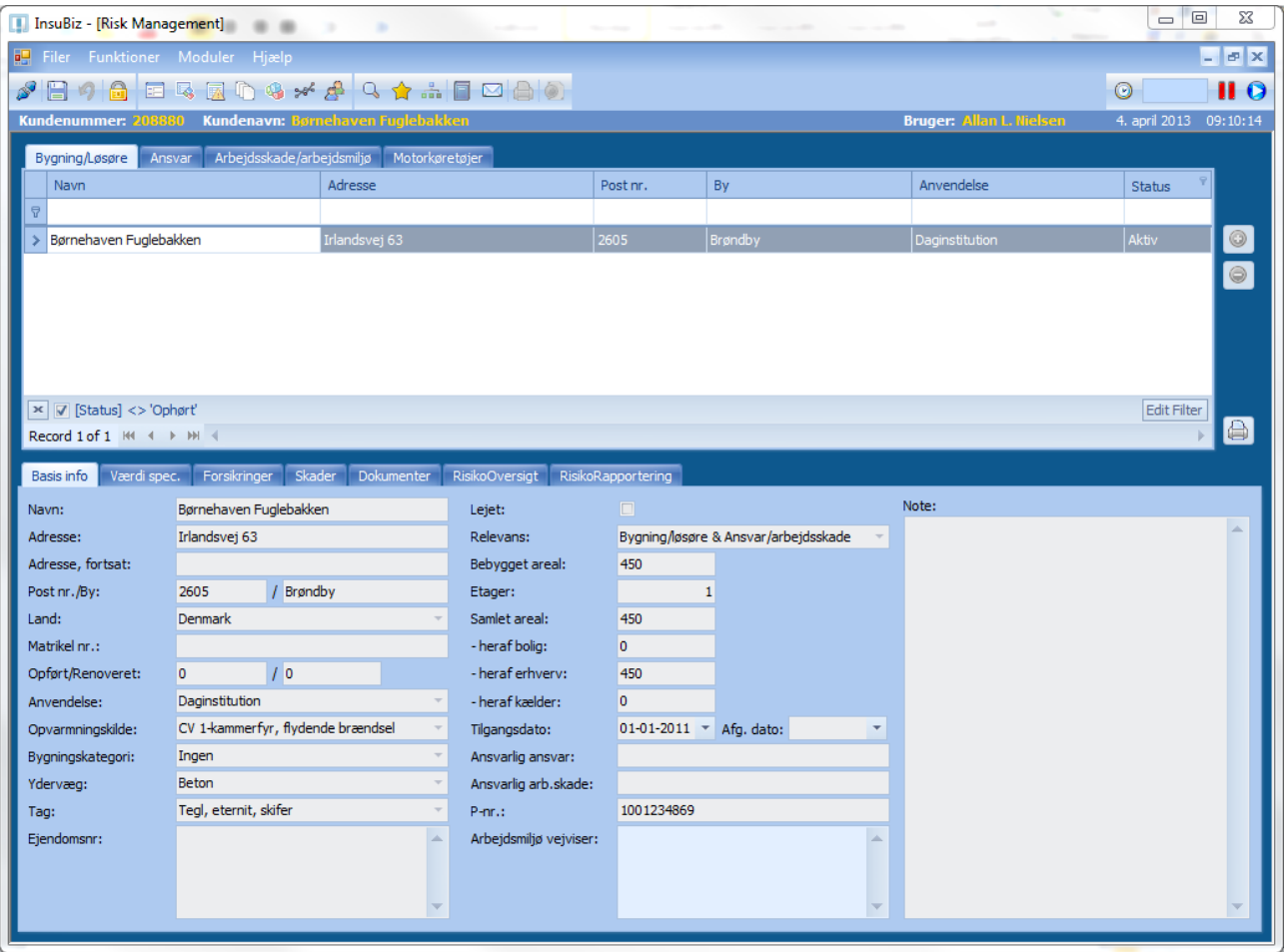

#### **BASIS INFO**

Rummer basisinformation om objektet, hvoraf navn, adresse, postnr., by, anvendelse og status (aktiv eller ophørt) vises i listen øverst.

### **VÆRDISPECIFIKATION**

Giver et indblik i, hvordan værdierne på lokationerne er fordelt i forhold til den valgte kategorisering. Kategoriseringen af værdierne er sket i forbindelse med opbygning af risikoskabelonen, jf. afsnittet RM-skabeloner og Guide til oprettelse af RM-skabelon.

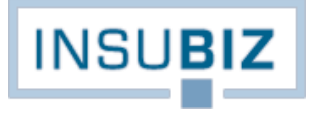

### **FORSIKRINGER**

Viser listen over de forsikringer, der er knyttet til lokationen/motorkøretøjet. For bygning/løsøre vises forsikringer, der er tegnet til fordel for virksomhedens tingskaderisiko, mens ansvar rummer ansvarsforsikringer, arbejdsskade rummer personaleforsikringer, herunder også ulykkesforsikringer, rejseforsikringer mv. Motorkøretøjer rummer blot motorkøretøjsforsikringer, jf. også afsnittet Gruppering af forsikringstyper i beskrivelsen af Forsikringsmodulet.

Hvis virksomheden har tegnet fællespolicer for sine lokationer, vil disse automatisk kunne tilføjes alle nye lokationer, man opretter. Hvis der derimod er tegnet separate forsikringer for enkelte lokationer, skal disse manuelt udpeges til lokationen. På den måde får man et præcist overblik over, hvilke forsikringer de enkelte lokationer er omfattet af.

Nederst vil også være en gengivelse af de dækninger, der er knyttet til de enkelte fællespolicer, og det er herunder man foretager præmieallokering, jf. afsnittet *Præmieallokering*.

### **DOKUMENTER**

Indeholder objektspecifikke dokumenter, såsom risikorapporter, BBR-meddelelser mv. Det vil også være muligt at oprette dokumentskabeloner og flette data om lokationen.

## **RISIKOOVERBLIK**

Rummer de (statiske) risikomodeller, som er oprettet for den pågældende kunde/koncern. Der henvises til afsnittet RM-skabeloner.

### **INSPEKTION**

Rummer de (dynamiske) risikoforhold, som er oprettet for den pågældende kunde/koncern. Der henvises til afsnittet RM-skabeloner.

## <span id="page-30-0"></span>**RM-SKABELONER**

Rettighederne til at oprette skabeloner til risikostyring på kunderne er brugerstyrede. Rettigheden til RM-skabeloner kan tildeles af superbrugeren.

### **BASIS INFO**

Opsætning af RM-skabeloner kan kun ske på koncernniveau, dvs. den øverste virksomhed i en hierarkisk opbygning. Er virksomheden kun sig selv, udgør den sin egen koncern. Ved oprettelse af en ny RM-skabelon vælger brugeren den relevante koncern på listen og er derefter klar til at opbygge sin skabelon. Bemærk, at koncernen kun kan vælges én gang.

### **VÆRDISPECIFIKATION**

Værdispecifikationen åbner mulighed for at have en **global** værdiliste, dvs. den samme værdikategorisering på tværs af lokationer. Værdilisten kan rumme et ubegrænset antal værdikategorier. Listen kan altid udbygges.

Værdikategorier kan være som vist nedenfor:

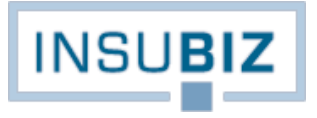

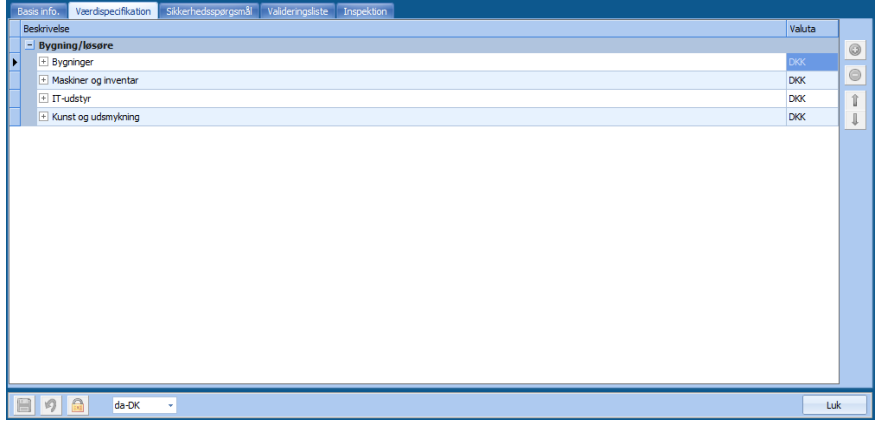

Der kan knyttes værdikategorier til lokationer og køretøjer, og man kan selv styre rækkefølgen. Når RM-skabeloner efterfølgende lukkes ned, vil listen over værdier blive lagt ud på samtlige lokationer og køretøjer.

## **SIKKERHEDSSPØRGSMÅL & VALIDERINGSLISTE (SVAR)**

De modeller, der skal udgøre måleinstrumentet for virksomhedens sårbarhed inden for et udvalgt risikoområde, opsættes under Sikkerhedsspørgsmål, der angiver spørgsmålene, og Valideringsliste, der angiver, hvilke svarmuligheder der skal findes på hvert spørgsmål.

Se Guide til oprettelse af RM-skabelon.

## **INSPEKTIONER**

Hvor sikkerhedsspørgsmålene i en vis udstrækning kan kaldes statiske risikooplysninger, er inspektionerne udtryk for den dynamiske risikostyring.

Forskellen kan gengives således:

- Statisk info under sikkerhedsspørgsmål: "Er der ABA-anlæg? Svar: Ja".
- Dynamisk info under inspektioner: "Afprøv brandalarm med månedligt interval".

Indrapportering af inspektioner sker via InsuBiz X-net, som sikrer, at informationen herom lagres under den relevante lokation, samtidig med at der registreres en opgave i opgavebogen.

Under inspektioner kan brugeren oprette et ubegrænset antal inspektionsområder og således tage højde for såvel lovmæssige inspektioner som andre inspektionstyper.

Se Guide til oprettelse af RM-skabelon.

# <span id="page-32-0"></span>**PRÆMIEALLOKERING**

Rettighederne til at arbejde med fællespolicer og dermed præmieallokering er brugerstyret. Rettigheden til fællespolicer kan tildeles af superbrugeren.

En forudsætning for at kunne foretage præmieallokering på en forsikring er:

- At forsikringen er registreret som fællespolice i forsikringsmodulet med notationen 'Fællespolice for denne koncern'. Se mere om oprettelse af forsikringer i beskrivelsen af forsikringsmodulet.
- At man har adgang til RM-modulet, og at de relevante objekter er oprettet her.

Præmieallokeringsværktøjet benyttes til udkontering af fællespolicens præmie til de respektive enheder i koncernstrukturen.

For oprettelse af tarif mv. til brug for præmieallokering henvises til Guide til opsætning og gennemførelse af præmieallokering.

## <span id="page-32-1"></span>**STANDARDUDSKRIFTER I RISK MANAGEMENT-MODULET**

Under printfunktionen findes en række standardiserede udskrifter:

### **SCORE CARD**

Udskriften er målrettet brug af funktionen til opbygning af risikoskabeloner og måling af sikkerhedsniveauet på de relevante lokationer. Rapporten skaber et overblik over sikkerhedsniveauet for hvert delområde i RM-skabelonen og kan udskrives for såvel koncernen som den individuelle kunde.

## **LOKATIONER & VÆRDIER**

Udskriften rummer en liste over værdierne på lokationerne samt deres basale data. Listen kan udskrives for såvel koncernen som den individuelle kunde. Alternativet til denne udskrift er udskriften under Filer  $\rightarrow$  Export/import  $\rightarrow$ Eksporter lokationer.

### **KØRETØJER**

Udskriften rummer en liste over motorkøretøjerne samt deres basale data. Listen kan udskrives for såvel koncernen som den individuelle kunde. Alternativet til denne udskrift er udskriften under Filer  $\rightarrow$  Export/import  $\rightarrow$  Eksporter motorkøretøjer.

# **SIKKERHEDSSPØRGSMÅL STATUS**

Udskriften er målrettet brug af funktionen til opbygning af risikoskabeloner. Den kan rumme både spørgsmål og svar, således at brugeren har mulighed for at dykke ned i en bestemt registrering og se svaret på et givent spørgsmål på tværs af alle lokationer. Listen kan udskrives for såvel koncernen som den individuelle kunde samt alle eller ét bestemt delområde eller spørgsmål.

## **INSPEKTIONER STATUS**

Udskriften er målrettet brug af funktionen til opbygning af dynamiske inspektionsområder. Den indeholder en liste over de lokationer, hvor der ikke er rapporteret en given inspektion inden for fristen.

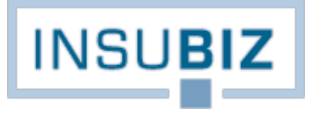

## **FORSIKRINGSOBJEKTLISTE**

Udskriften giver mulighed for at få sikret, at de enkelte lokationer er knyttet til forsikringen. Udskriften er policespecifik. De lokationer, der fremgår af en given police, skal gerne være de samme lokationer, som forsikringsselskabet har noteret på policen.

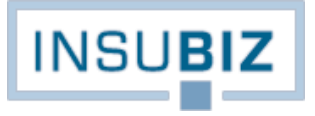

# <span id="page-34-0"></span>**SKADEMODULET**

Skademodulet henvender sig til stort set alle typer af virksomheder, der har behov for at opsamle informationer om virksomhedens skader, og som i forlængelse heraf ønsker at kunne analysere sine data, rapportere til myndighederne osv. Skademodulet samler overblikket over alle hændelser og sikrer et indblik i detaljerne i hver enkelt af hændelserne gennem fokus på basale informationer; hvem som er part i sagen, dokumentationen og udgifterne knyttet til hændelsen. Hertil er knyttet en opgavebog samt statistikværktøjer, der direkte er tiltænkt ledelsesrapportering. Kort og godt et totalt registreringssystem til håndtering af hændelser på tværs af skade- og forsikringsområder.

En hændelse vil for det meste være en egentlig skade. Det kan dog også være en hændelse, der ikke medførte en skade, men som var tæt på (nærved-ulykker). Ordet skade bruges i det følgende som den foretrukne betegnelse.

## <span id="page-34-1"></span>**SAMMENHÆNG MED ØVRIGE MODULER**

Skademodulet er en del af Risk Management pakken i InsuBiz. Modulet kan fravælges, men det er koblingen mellem de forebyggende elementer under Risk Management og skadehistorikken i skademodulet, der er et af de afgørende parametre for den fulde udnyttelse af InsuBiz' potentiale. For at kunne benytte skademodulet skal følgende indledende trin være gennemført:

- 1. Forsikringerne skal være oprettet i forsikringsmodulet og være gældende for den pågældende kunde, hvorunder skaden ønskes registreret.
- 2. Alle skader skal være knyttet til et objekt (lokation eller køretøj). Derfor skal de relevante objekter være oprettet i RM-modulet.
- 3. De relevante forsikringer skal være knyttet til objektet i RM-modulet.

Ved registrering af skaden i skademodulet tages udgangspunkt i objektet og den liste af forsikringer, der er knyttet til det pågældende objekt i RM-modulet.

### <span id="page-34-2"></span>**SKADEMODULET OG INSUBIZ X-NET**

## **OPRETTELSE OG VISNING AF SKADENS INFORMATIONER**

Som det fremgår ovenfor, er det en forudsætning for at kunne anvende skademodulet, at man har registreret objekter (lokationer og/eller køretøjer) samt knyttet forsikringer hertil i RM-modulet. Når disse forudsætninger er opfyldt, er det også muligt at give kunderne adgang til anmeldelse af skader via InsuBiz X-net.

Ved anmeldelse af skade på X-net bliver skadens data automatisk registreret i InsuBiz på det pågældende objekt, der er knyttet til skaden. Ved afslutning af anmeldelsen kommer en kvittering med et skadenr., og det er anmelderens reference til sagen hos administratoren.

Det er administratorens vigtigste opgave at kvalificere skaden; altså sikre, at der er de fornødne informationer til rådighed for at kunne tage stilling til skadens dækning samt om der skal laves forebyggende tiltag. Hvis skaden er af en sådan art, at den skal videresendes til forsikringsselskabet bag forsikringsdækningen, skal kvalificeringen også sikre, at forsikringsselskabet får de nødvendige oplysninger.

Hvis anmelderen har adgang til Vis skader på InsuBiz X-net, er det ensbetydende med, at vedkommende kan se et kort resume af sagens hoveddata, dens status, reserver og udbetalinger, interessenterne samt de bilag, der er knyttet til sagen. Det er i den forbindelse også muligt at knytte nye bilag til sagen, efter at skaden er anmeldt.

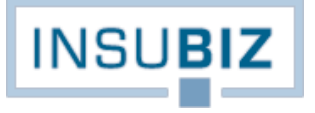

Brugeren af X-net vil også have mulighed for at lave udtræk af skadelister, således at der kan iværksættes lokale initiativer til forebyggelse af skadesituationen, hvis det vurderes, at antallet eller typen af skader er i et omfang, hvor der må tænkes forebyggelse.

## **OPGAVEGENERERING**

InsuBiz X-net er på mange måder det element, der forløser det fulde potentiale i InsuBiz-løsningen, idet der åbnes op for, at skader kan indrapporteres digitalt til virksomhedens skadeadministrator.

Når en af nedenstående to handlinger foretages via InsuBiz X-net, bliver skadens data gemt direkte på objektet i InsuBiz, samtidig med at der på skaden bliver registreret en opgave i opgavebogen med følgende emne:

- Skade anmeldt via X-net
- Nyt bilag uploadet til skaden

Disse opgaver vil fremstå som systemgenererede opgaver i opgavebogen, og det er en melding til virksomhedens skadeadministrator om, at denne nu har modtaget en anmeldelse eller ændring og skal agere derefter. Systemgenererede opgaver får altid påmindelsesdato samme dag, som ændringen er registreret. På den måde bliver administratoren straks gjort opmærksom på opgaven, når denne trækker en liste over forfaldne opgaver.

Opgaven Nyt bilag uploadet til skaden registreres på den opgave, der allerede findes på skaden fra oprettelsen. I journalen for skaden angives det, hvornår og hvem, der har uploadet et bilag, og datoerne for påmindelse sættes til dags dato, så skadens opgaver får status 'Forfalden'. Selve det uploadede bilag bliver lagret under fanen Dokumentation på skaden.

Ved oprettelse af en skade/opgave bliver der tildelt en ansvarlig for skaden. Det sker efter følgende regel:

Hvis der er taget stilling til nedenstående (den indrammede del, hvor man kan afkrydse, hvem der skal modtage og sættes som ansvarlig for opgaven allerede ved anmeldelse), tildeles vedkommende som ansvarlig. Hvis der ikke er taget stilling hertil, vil det være den, der står som Kontakt RM (afkrydset), og hvis ikke en sådan findes, er det den, der står som Kontakt Skade. Hvis en sådan afkrydsning heller ikke findes, vælger systemet den bruger, der har laveste profil ID.

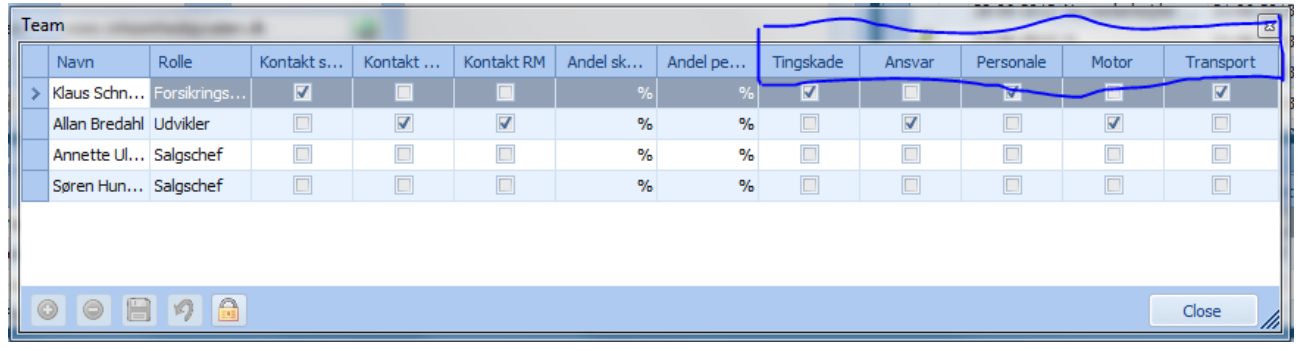

## <span id="page-35-0"></span>**VIRKSOMHEDER I KONCERNSTRUKTUR**

Arbejder man med virksomheder i en koncernstruktur, vises alle skader på tværs af virksomheder, medmindre brugerrettigheder begrænser dette. Brugeren kan under sin personlige profil indstille, om skademodulet skal åbne med en visning af alle skader eller kun åbne, samt angive, om det skal være for hele eller en bestemt periode. Se mere under afsnittet Filer  $\rightarrow$  Personlig profil.

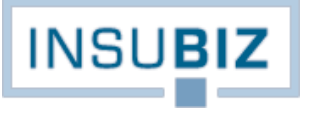

## <span id="page-36-0"></span>**ÉN HÆNDELSE, ANMELDELSE TIL FLERE FORSIKRINGER**

InsuBiz er opbygget, så den samme skade kan anmeldes til flere forsikringer. Hvad enten skaden er anmeldt via InsuBiz X-net eller direkte i InsuBiz, skal brugeren under fanen Forsikringer tage stilling til, hvilke forsikringer skaden skal tilknyttes. Med anmeldelsen af den samme skade til flere forsikringer får man et bedre overblik over skadens samlede økonomi, og ikke blot økonomien i forhold til den enkelte forsikring.

Hvis du vælger at anmelde en skade til flere forsikringer under ét og samme skadenr., skal du vedligeholde skadens videre liv pr. forsikring, hvortil den er anmeldt.

# <span id="page-36-1"></span>**SKADENS LIVSCYKLUS**

## **ANMELDELSES- OG VEDLIGEHOLDELSESPROCESSEN**

InsuBiz er opbygget med tanke på den proces, der iværksættes, når en skade indtræffer, og den skal rapporteres videre til bestemte personer. I hovedtræk sker følgende:

- 1. Skaden opstår og der sker en afrapportering af situationen til den lokalt ansvarlige. Skaden rapporteres hurtigst muligt via InsuBiz X-net.
- 2. Skaden lander hos de centralt ansvarlige (skadeadministratoren), der står for kvalificering af skaden i forhold til opsamling og evt. vidererapportering til forsikringsselskabet eller EASY. Det er den centrale administrators opgave at sikre, at skaden er så godt belyst, at man umiddelbart kan træffe beslutning om skadens karakter og dækningsforhold samt knytte de relevante forsikringer til den givne skade.
- 3. Administratoren har til opgave at følge skaden og er koordinator i forhold til både den skaderamte, forsikringsselskabet og evt. andre parter og skal dermed sikre, at den nødvendige dokumentation og korrespondance i sagen registreres og bevares under skaden i InsuBiz, herunder at der sker en opsamling på skadens økonomiske konsekvenser for virksomheden.
- 4. På baggrund af den løbende tilpasning af skadens data og dens omkostninger er det administratorens opgave at sikre ledelsesrapporteringen gennem de værktøjer, der er til stede i InsuBiz.

Det er med denne proces for øje, at skademodulet er opbygget. Til understøttelse heraf findes en række værktøjer, jf. afsnittet Understøttende funktioner.

## **GENERELT**

Skadens hoveddata registreres her, og det er her, den første kvalificering af skaden finder sted. Det er vigtigt, at administratoren forholder sig til skadebeskrivelsen og på baggrund af denne tager stilling til rigtigheden i den valgte skadetype og skadeundertype. Typerne er vigtige af statistiske årsager.

Hvis der er tale om en EASY-skade anmeldt via InsuBiz' EASY-modul på InsuBiz X-net, vil en fane med yderligere detaljer om skaden og skadelidte indgå i kvalificeringen. Se Guide til validering af arbejdsskader anmeldt gennem InsuBiz X-net i guidekataloget for mere information.

Næste skridt er en tilknytning af den eller de relevante forsikringer. Hvis der er tale om en transportforsikring, vil fanen Transport ligeledes åbne for yderligere detaljering omkring skaden.

## **FORSIKRINGER**

Når skaden er vurderet, skal administratoren tilknytte den eller de relevante forsikringer til skaden. Husk, at det er muligt at tilføje flere forsikringer til den samme skade, også selv om det er forskellige selskaber, der skal involveres.

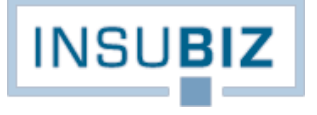

Når en forsikring er tilknyttet, er det også muligt at fremsende skadesagen (data under Generelt) samt tilhørende bilag (lagret under Dokumentation) til forsikringsselskabet pr. mail, jf. afsnittet Kommunikation.

### **INTERESSENTER**

En skade har altid som minimum én skadelidt som interessent. Andre interessenter kan være skadevolder, tredjepart (advokat, modpartens forsikringsselskab, en fagforening osv.) samt loss adjuster. Når disse er registreret, er det også muligt at søge på dem via søgefunktionen, ligesom deres data kan udnyttes i forhold til generering af breve via InsuBiz.

Ved EASY-skader skal skadelidtes informationer vedligeholdes via Generelt/EASY. Det er ikke muligt at redigere skadelidtes detaljer via interessentfanen, ej heller at slette skadelidte.

For interessenter af typen Loss adjuster og tredjepart er det muligt at genbruge parterne fra sag til sag inden for samme koncernstruktur. Hvis man ønsker et hurtigt overblik over en given interessent, og hvilke skader denne er tilknyttet, kan dette ses under Filer  $\rightarrow$  Administration  $\rightarrow$  Skadeinteressenter. Herunder kan man også vedligeholde interessentlisten, så den samme tredjepart eller Loss adjuster ikke optræder flere gange i samme koncernstruktur.

### **DOKUMENTATION**

Fanen Dokumentation rummer de fysiske filer, der er relateret til skaden. Det kan være såvel bilag til skaden (regninger, overslag, billeder etc.) som den efterfølgende korrespondance med parter i sagen.

InsuBiz rummer en facilitet til dokumentskabeloner, hvor agenturet har mulighed for at opbygge egne dokumentskabeloner i form af standardbreve, erklæringer osv. Skabelonen kan opbygges, så den automatisk fletter relevant information over i brevet (skadedato, skadenr., beskrivelse osv.). Spørg din superbruger om mulighederne for brevskabeloner.

Funktionen rummer også træk-slip fra skrivebordet eller fra Outlook. Tag fat i filen, og træk den ned i dokumentlisten, men husk, at hængelåsen skal være åben.

### **UDGIFTER – OVERBLIK**

Denne fane opsummerer de beløbsposteringer, der er gjort på skaden under Udgifter – Detaljer. Det er med andre ord et overbliksbillede, hvor man se skadens totale omkostninger fordelt på de forskellige forsikringer, der er knyttet til skaden og i forhold til selvrisiko, betalinger fra forsikringsselskabet eller omkostninger, som kunden selv må afholde for skaden.

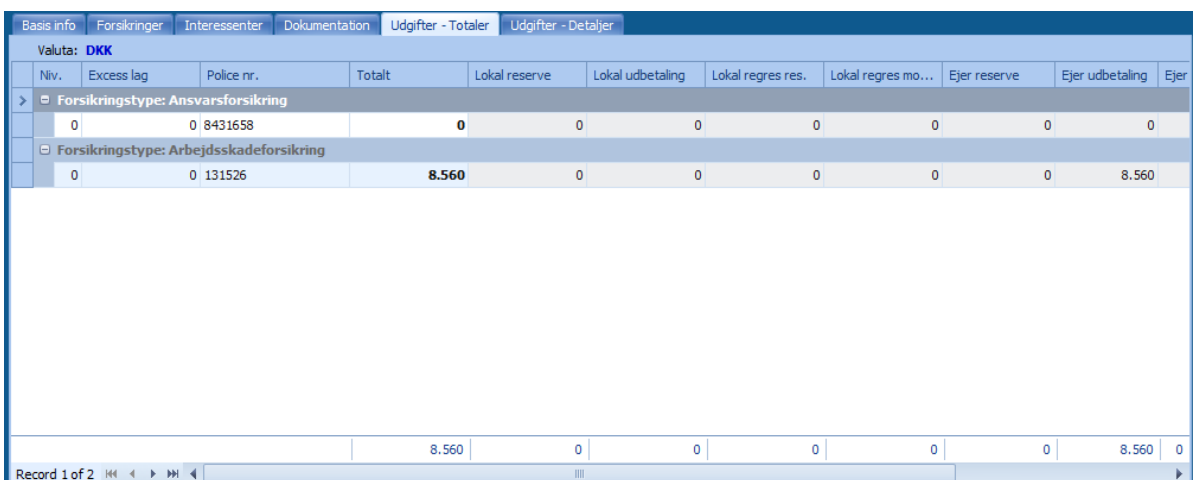

Lokalposteringerne er at betragte som kundens selvrisiko-omkostninger på skaden. Ejerposteringer er at betragte som betalinger fra den etablerede forsikringsdækning, dvs. beløbene over selvrisiko.

## **UDGIFTER - DETALJER**

Selve skadens beløbsmæssige livscyklus rummes under denne fane. Indledningsvis vil man normalt registrere forventningerne til skadens størrelse fordelt mellem Lokal og Ejer. Når der så sker bevægelser i form af regninger fra de forskellige reparatører, registreres disse og reserverne nedskrives. Når en skade er slut, lukkes alle reserver, og skadens status ændres til Afsluttet.

### **UNDERSTØTTENDE FUNKTIONER**

Dette er betegnelsen for de funktion der findes til hver skade. Hvis man højreklikker på en given skade (øverst i skademodulet), vises en menu med forskellige muligheder:

#### **OPGAVEBOG**

Her er mulighed for at se opgaver knyttet til skaden, alternativt oprette en ny opgave.

Hver skade er at betragte som en opgave, der består, indtil skaden kan afsluttes. Det anbefales altid at benytte faciliteten til oprettelse af en opgave for hver skade, der oprettes i systemet. Faciliteten findes under Filer  $\rightarrow$ Administration  $\rightarrow$  Indstillinger, fanen Basis info.

### **HISTORIK**

Her er det muligt at se alle væsentlige ændringer på skaden med information om hvem der har ændret hvad og hvornår på skaden. Bemærk, at der ikke føres historik på alle felter. Det er kun ændringer i visse felter under Basis info, der føres historik på.

Det er værd at bemærke, at alle beløbsposteringer under fanen Udgifter – detaljer udgør sin egen historik.

### **FLYT SKADE**

Det kan ske, at en skade er knyttet til den forkerte lokation eller det forkerte motorkøretøj. Derfor findes der en funktion til at flytte skaden til dens rette objekt. Vælger man flyt skade, åbnes et vindue med en liste over alle objekter (lokationer eller køretøjer).

Der er tre betingelser, der skal være opfyldt, før dette er muligt:

- 1. Det er kun muligt at flytte inden for samme koncernstruktur.
- 2. Det objekt, hvortil hændelsen skal flyttes, skal have den/de forsikringer tilknyttet, som hændelsen relaterer sig til.
- 3. Objektet, som hændelsen overføres til, skal have en tilgangsdato, som ikke er senere end skadedatoen (man kan ikke have en hændelse, som er indtruffet før objektet kom til verden).

Er blot én af disse betingelser ikke opfyldt, vil objektet være markeret med rødt i listen over objekter i koncernen. Man andre ord synliggør de røde objekter begrænsningerne for flytningen.

### **INDIVIDUELT STATISTIKVÆRKTØJ**

Både i skademodulet og under menuen Export/import findes faciliteter til udtræk af data til rapportering. Værktøjerne giver mulighed for at opbygge individuelle udtræk, der kan eksporteres til Excel. Alle udtræk er mulige i såvel Excel- som PDF-format.

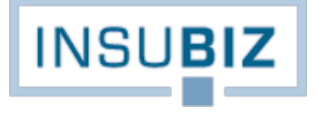

Statistikværktøjet til individuelt udtræk er beskrevet i et separat afsnit i denne brugervejledning.

## **KOMMUNIKATION**

Den ansvarlige for skaden vil have et behov for kommunikation med de forskellige parter involveret i hændelsen. Til understøttelse heraf findes følgende faciliteter:

Videreforsendelse til forsikringsselskab

Skal hændelsen vidererapporteres til forsikringsselskabet, kan man under fanen Forsikringer højreklikke på den tilknyttede forsikring og vælge 'e-mail'. Derefter spørges til, om der skal medsendes dokumenter fra fanen Dokumentation, hvorefter systemet åbner computerens foretrukne mailsystem med en skadeanmeldelse samt de valgte dokumenter. Bemærk, at det altid anbefales at sende e-mailen c.c. dig selv, idet mailen i så fald nemt kan trækkes ind som en del af kommunikationen for hændelsen. Denne kommunikation lagres under fanen Dokumentation.

Opgavebog

Mundtlig kommunikation eller beskeder givet eller modtaget på anden måde end fysiske filer kan med fordel føres til journal i den tilknyttede opgave. Det giver andre mulighed for at følge udviklingen i sagen.

#### **EKSTERNE DOKUMENTER**

Eksterne dokumenter kan knyttes til hændelsen på flere måder:

- De kan tilknyttes hændelsen via InsuBiz X-net. Dermed sikres det, at dokumentet havner på den rette hændelse, og tilmed får den ansvarlige for hændelsen en melding herom gennem opgavebogen.
- Dokumenter kan hentes via systemet ved at udpege dokumentet via computerens stifinder.
- Dokumenter kan hentes ved træk-slip fra skrivebordet og ind i fanen Dokumentation. Tilmed kan mails (kun via Outlook) hentes direkte ind i InsuBiz ved træk af mailen fra Outlook og ind i InsuBiz.

## **SØGNING PÅ SKADER**

Søgning på skader kan ske via søgefunktionen, alternativt kan markøren stilles i filtreringslinjen øverst i skademodulet. Søgefaciliteten findes under CTRL + B, og søgning er mulig på:

- Basale skadedata (skade nr., skadedato, skadested, beskrivelse osv.)
- Skadeinteressenter (skadelidte, skadevolder, loss adjuster eller 3. part)
- Eksternt skadenr. (skadenr. hos det forsikringsselskab, hvortil skaden er anmeldt).

### <span id="page-39-0"></span>**HOVEDREGEL VED BELØBSPOSTERINGER**

InsuBiz rummer en mulighed for at arbejde med skadetallene på to fronter:

- 1. I forhold til virksomhedens forsikringspolitik og valg af selvrisiko. Tallene under Lokal skal således betragtes som opsamling af viden til den fremadrettede vurdering af virksomhedens forsikringspolitik gennem et selvrisikoregnskab.
- 2. I forhold til virksomhedens forsikringsafdækning og dermed dokumentationen til forsikringsselskaberne ved fremtidige udbudssituationer. Sådanne tal registreres under Ejer.

Da det er muligt at føre et regnskab på hændelsen på to niveauer (Lokal + Ejer), er hovedreglen:

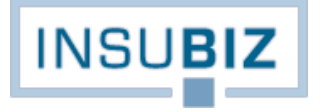

- Hvis skadens totale omkostninger påregnes at være **under** en evt. selvrisikogrænse, føres beløbsregistreringerne under Lokal.
- Hvis skadens totale omkostninger påregnes at være **over** en evt. selvrisikogrænse, føres beløbsregistreringerne under Ejer, men med udkontering af evt. selvrisiko under Lokal.

## <span id="page-40-0"></span>**NEDSKRIVNING AF RESERVER**

## **NEDSKRIVNING UDEN AFSLUTNING AF HÆNDELSEN**

Der findes to situationer, hvor det er muligt at nedskrive på reserverne:

- 1. ved reducering af et reservebeløb efter at have registreret en udbetaling, eller
- 2. ved afslutning af en skade.

Funktionerne findes under Udgifter – detaljer og er således kun relevante, hvis der under fanen Basis info  $\rightarrow$  Generelt er sat kryds i Automatisk beregning af udgiftstotaler. Der gælder følgende hovedregel for at kunne nedskrive en reserve, efter at en udbetaling er registreret:

- Det udbetalte beløb må ikke være større end den totale reserve under Lokal eller Ejer. I så fald må reserven nedskrives manuelt.
- Funktionen Modposter reserve bliver først aktiv, når en af følgende posteringstyper er registreret:
	- o Lokal udbetaling
	- o Lokal regres modtaget
	- o Ejer udbetaling
	- o Ejer regres modtaget
- Reduktionen i reserven forholder sig til reserven i den aktuelle mod-kolonne under Udgift totaler og er således ikke posteringsspecifik.
- Modposteringen får en blå skriftfarve, så de er nemt genkendelige.

### **NEDSKRIVNING OG AFSLUTNING AF HÆNDELSEN**

Når en skade kan afsluttes og alle reserver skal nulstilles, benyttes funktionen Nulstil reserver. Bemærk i den anledning følgende:

- Skadestatus under fanen Generelt kan først ændres til Afsluttet, når alle reserver på skaden er nulstillet.
- Når en skade derfor skal afsluttes, trykkes på funktionen Nulstil reserver, hvorefter der automatisk bliver genereret en eller flere modposteringer i de kolonner, hvor der står et reservebeløb (Lokal eller Ejer). Systemet forholder sig til de totale reservebeløb i reservekolonnerne under Udgifter – totaler.

#### <span id="page-40-1"></span>**STANDARDUDSKRIFTER I SKADEMODULET**

Under printfunktionen findes en række standardiserede udskrifter:

## **SKADESTATISTIK**

Kan udskrives for en forsikringstype eller en given forsikring. Listen er specifikt målrettet rapportering om omkostningerne på de registrerede skader for den valgte periode.

### **AFLØBSRAPPORT**

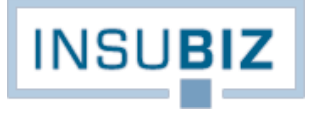

Kan udskrives for et givent forsikringsområde. Listen er specifikt målrettet rapportering til Finanstilsynet om bevægelsen i skadebeløbene for den valgte periode.

## **UDVIDET AFLØBSRAPPORT**

Kan udskrives for et givent forsikringsområde. Udskriften er specifikt målrettet ledelsesrapportering om bevægelsen i skadebeløbene for den valgte periode. Udskriften er mere specifik på beløbsposteringerne end den ordinære afløbsrapport.

## **TREKANTSRAPPORT**

Gør det muligt at få et billede af skadernes beløbsmæssige udvikling for en given periode fordelt på reserver, udbetalinger eller begge samt den relative udvikling i procent (triangulering).

## **POSTERINGSLISTE**

Gør det muligt at få indblik i posteringerne på alle skader for en given posteringsperiode. Alle posteringer inden for den valgte periode vises med alle deres data. Data hentes fra fanen Udgifter – detaljer.

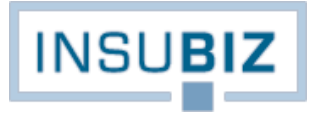

# <span id="page-42-0"></span>**PENSIONSMODULET**

Pensionsmodulet henvender sig til pensionsrådgivere, der har behov for et administrativt værktøj til at holde rede på følgende:

- Virksomhedens pensionsløsning på tværs af målgrupper (varianter). Hvor ledelsen (f.eks. variant 1) har én ordning, kan funktionærer (f.eks. variant 2) have en anden, mens timelønnede (f.eks. variant 3) kan have en tredje løsning osv.
- Virksomhedens medarbejdere og deres indplacering i de forskellige varianter samt korrespondancen og den enkelte medarbejders policer.
- Behovsanalysen, idet selve rådgivningen af den enkelte medarbejder sker med baggrund i den variant, som medarbejderen er tilknyttet. Som afslutning på indtegningen kan pensionsrådgiveren uploade begæringen direkte til pensionsselskabet via behovsanalysen. Dette gælder for pensionsordninger i Skandia og PFA Pension og kræver tilkøb af en sådan integrationsfacilitet hos InsuBiz.

Ovennævnte tre områder er fuldt integrerede, således at behovsanalysen gennemføres på baggrund af den variant, som medarbejderen er tilknyttet, og i beregning af pensionsbidrag mv. er det på baggrund af data registreret på medarbejderen. Såfremt der ved gennemførelse af interviewet sker tilpasning af medarbejderdata, kan sådanne rettes i behovsanalysen, hvorved de samtidig lagres i InsuBiz.

## <span id="page-42-1"></span>**SAMMENHÆNG MED INSUBIZ X-NET**

### **VIRKSOMHEDSADGANG**

Såfremt virksomheden har givet kunder adgang til egen pensionsløsning via InsuBiz X-net, vil det betyde, at kunden får mulighed for at oprette nye og redigere eksisterende medarbejderdata. Når en sådan handling foretages, bliver oplysningerne gemt direkte på medarbejderen i InsuBiz, samtidig med at der på kunden bliver registreret en opgave i opgavebogen med følgende emne:

- 1. Ny medarbejder oprettet via X-net
- 2. Medarbejder rettet via X-net

For sidstnævnte vil det af historikken på medarbejderen fremgå, hvad der er blevet ændret, ligesom informationer, der kan være relevante for pensionsselskabet, relativ enkelt kan videresendes hertil.

Disse opgaver vil fremstå som systemgenererede opgaver, og det er en melding til betjeningsteamet om, at de nu har fået besked om ændringen og skal agere derefter.

## **MEDARBEJDERADGANG**

InsuBiz rummer også mulighed for, at medarbejderen kan få adgang til egne informationer i forhold til:

- Oplysninger om den variant, som medarbejderen er tilknyttet
- De dokumenter der er lagret i InsuBiz for medarbejderen

Der henvises til særskilt Guide til medarbejder X-net.

#### <span id="page-42-2"></span>**REGISTRERING AF VARIANT**

Varianterne i en pensionsoverenskomst kan være mange. For hver variant er der reelt tale om en selvstændig rammeaftale for en særskilt personkreds, som kan være lige fra Alle til Ledere, Funktionærer, Timelønnede osv. Derfor er det også vigtigt, at hver variant kan sættes selvstændigt op, så medarbejderne i de relevante grupper indplaceres under de rette forudsætninger.

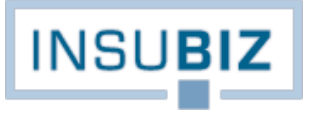

Pensionsvarianterne sættes op under fanerne Varianter og Pensionsleverandører. Den sidste fane Medarbejdere bruges til at holde styr på den enkelte medarbejders placering i den relevante variant.

Når en ny variant skal registreres, skal brugeren indledningsvist starte med at oprette de pågældende pensionsleverandører i aftalen.

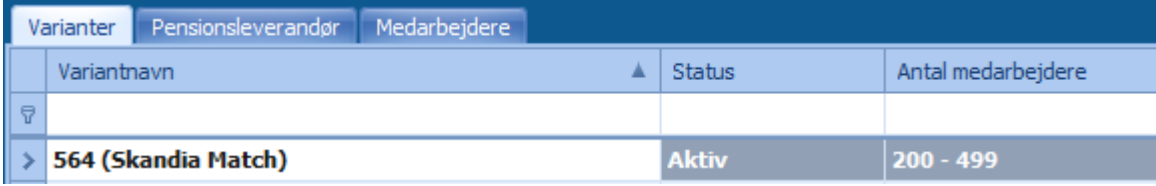

### **PENSIONSLEVERANDØR**

Pensionsleverandører i en variant udgøres af de selskaber, der står for en relevant forsikringsdækning eller opsparing i varianten. Hvor død, tab af erhvervsevne og opsparing ofte vil være i et og samme selskab, kan en behandlingsforsikring derimod være tegnet i et andet selskab. Det er derfor vigtigt at få oprettet varianternes leverandører, så der kan opnås et overblik over selskabsporteføljen på tværs af alle kunder.

## **VARIANTER**

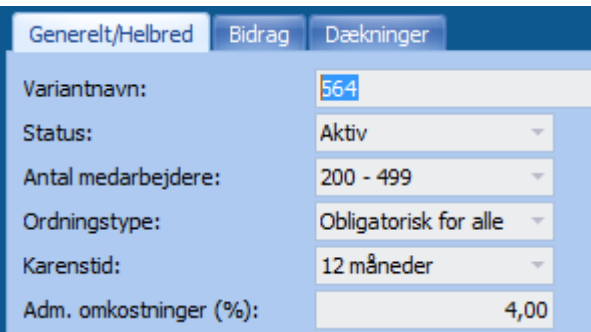

Varianterne er selve opsætningen af de individuelle rammeaftaler i pensionsoverenskomsten. Der kan være mange, men det gælder om så vidt muligt – af hensyn til overblikket – at begrænse antallet af varianter. Hver variant på listen rummer et sæt af data.

Variantens generelle data rummer en række informationer om aftalen for den pågældende gruppe.

Der skal altid være registreret en bidragstrappe større end 0 på varianten, idet bidragene heri benyttes til beregning af det beløb, hvormed medarbejderen kan købe pensionsdækning. Der kan oprettes et ubegrænset antal trin i bidragstrappen, og alle trin og deres udvikling indgår i beregningen af en afsluttende opsparing for medarbejderen. Et evt. frivilligt bidrag noteres på medarbejderniveau. Se mere herom senere.

Hvilke pensionstyper og tilhørende dækninger, der skal rummes i varianten, opsættes under Dækninger. For hver pension skal der tilknyttes en aftalepart til højre i form af det aftalenr. /id man noterede ved oprettelse af aftaleparten, jf. afsnittet Pensionsleverandør. Der skal blot vælges en aftalepart, hvorefter de øvrige felter udfyldes på basis af de informationer, der er noteret om startdato, opsigelsesvarsel, indtegningsbetaling mv. Når aftaleparterne er noteret for de enkelte pensioner, kan den faglige del af registreringerne begynde.

Som alternativ til at oprette individuelle varianter på hver kunde er det også muligt at oprette mastervarianter. Mastervarianter fungerer som en skabelon for en variantopsætning, som efterfølgende kan tilpasses den pågældende virksomheds ordninger. Se særskilt Guide til opsætning af mastervariant.

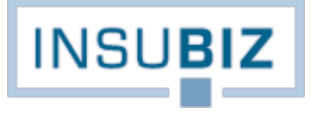

### **MEDARBEJDERE**

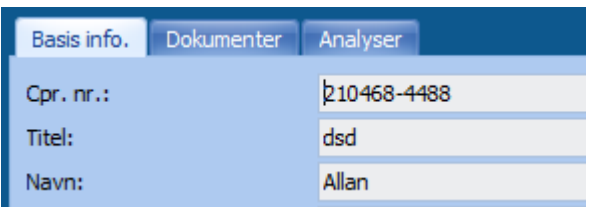

Medarbejderdelen rummer en registrering af alle virksomhedens medarbejdere med deres basale forhold samt med en tilknytning til den relevante variant for hver medarbejder. En medarbejder kan kun være knyttet til én variant.

Informationerne om medarbejderne benyttes i forhold til at kunne rådgive dem inden for rammerne af den variant de tilhører, men i høj grad også i forhold til at rumme dokumentationen for de aftaler, der er indgået med medarbejdere i forbindelse med indtegningen samt efterfølgende. Dokumentationen kan være underskrevne begæringer, erklæringer, korrespondance i øvrigt eller en kopi af den udleverede behovsanalyse.

På medarbejderen kan også opnås direkte adgang til de gennemførte analyser.

#### <span id="page-44-0"></span>**BEHOVSANALYSEN**

Behovsanalysen udgør sin egen applikation, og pensionsrådgiveren skal have adgang hertil for at kunne gennemføre indtegning af medarbejderen.

Behovsanalysen er forsøgt opbygget som et dialogbaseret værktøj, hvor pensionsrådgiveren kan illustrere de forskellige valgmuligheder og deres konsekvenser for medarbejderen undervejs i interviewet. Ligeledes kan rådgiveren indtaste medarbejderens evt. bestående forsikringsdækninger og opsparinger, således at der kan skabes et samlet overblik over medarbejderens pensionsløsning.

Når interviewet er gennemført, kan pensionsrådgiveren for udvalgte pensionsselskaber overføre begæringen til pensionsselskabet online og dermed opnå markant administrative besparelser.

Behovsanalysen har også følgende faciliteter indbygget i systemet:

- Fanen Tab af erhvervsevne/død
	- Agenturspecifik indstilling af, om beløbene skal kunne vises både som brutto og netto, kan tilbydes. Tal evt. med din superbruger.
	- Ved åbning af fanen vil behovet fremgå som værende beregnet (gage minus AMB og eget bidrag til pensionsordningen). En manuel ændring af beløbet gør, at beløbet ikke genberegnes ved en evt. ændring af gagen.
- Fanen Død
	- Agenturspecifik indstilling af, om beløbene skal kunne vises både som brutto og netto, kan tilbydes. Tal evt. med din superbruger.
	- Vær opmærksom på, at børnepension ikke indgår i grafvisningen, da denne ydelse ikke er målrettet medarbejderen.
- Fanen Opsparing
	- En default rentesats som kan tilpasses kundens ønsker. En sådan rentesats er gældende for opsparingsordninger. Vær opmærksom på, at det er den samme rente, der benytte ved fremskrivning af opsparingen på eksisterende dækninger.

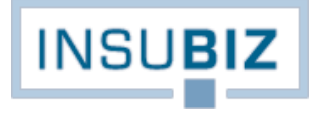

Slutrapporten

Slutrapporten kan tekstmæssigt opsættes i forhold til jeres egne ønsker til standardtekster. Tal evt. med din superbruger.

# <span id="page-45-0"></span>**IMPORTFACILITETER**

Under medarbejdere findes mulighed for to importfaciliteter, der skal gøre det nemmere at administrere porteføljen. Begge funktioner er til XML-import, og for at opnå den rette opsætning af data skal foruddefinerede Excel-skabeloner benyttes. Kontakt din superbruger for adgang til disse skabeloner.

Importfaciliteterne er:

- Medarbejderimport. Særligt ved tilgang af nye virksomhedskunder med mange medarbejdere kan man med stor fordel benytte værktøjet til at få registreret mange medarbejdere i én handling. Se Guide til import af nye medarbejdere.
- Gageopdatering. Funktionen medvirker til at opdatere gagen for de medarbejdere, der fremgår af skabelonen.